*Kotisivukoulu, osa 1*

Internet on monimuotoinen laitos, mutta useimmille se on tuttu juuri World Wide Webin kautta. Selainohjelma päästää käyttäjänsä "surffaamaan" verkon miljoonille kotisivuille tutustumaan siihen, mitä kaiken maailman yritykset, tutkimuslaitokset ja järjestöt kertovat itsestään ja omasta toiminnastaan.

Myös tavallinen yksityishenkilö voi päästä aktiiviseksi osaksi kyberavaruutta tekemällä oman kotisivun. Sivun tekeminen on helppoa, hauskaa ja yleensä täysin ilmaista. Useimmat Internet-palveluidentarjoajat tarjoutuvat tekemään asiakkailleen oman yksinkertaisen kotisivun ilmaiseksi.

Tässä artikkelissa kerromme kotisivun rakenteesta ja siitä, kuinka pääset itse työn alkuun. Näytämme myös, miten laitat oman sivusi Internetiin, jotta maailman miljoonat Internetin käyttäjät pääsevät tutustumaan työsi tuloksiin.

*Kompuutteri Kaikille -*lehden seuraavissa numeroissa neuvomme sinua kehittämään kotisivuasi ja lisäämään sille

uusia, näyttäviä tehosteita, jotka antavat sivullesi ammattimaisen säväyksen. Ensimmäisessä osassa kerromme kuitenkin kotisivun rakenteesta ja pääosista ja siitä, miten laitat sen Internetiin. Kotisivukoulun kuudella seuraavalla oppitunnilla voit kehittää kotisivun tekemisen jaloa taitoa.

#### **Miten kotisivuja tehdään ja missä?**

Hienoimmatkin Internet-sivut ovat enimmäkseen pelkkää tekstiä, hyperlinkkejä ja kuvia.

> Netscape Communicator on ilmainen ohjelma. Helpotimme sen hankkimista entisestään laittamalla sen uusimman version kuukauden K-rompulle.

Sivujen ulkoasun takana piilee ohjelmointikieli nimeltä HTML. Ohjelmointikieli saattaa kuulostaa hienolta sanalta, mutta kotisivu on pelkkää tekstiä – ruudulla näkyvää – ja koodeja, jotka kertovat selainohjelmallesi, miltä kyseisen kotisivun tulee näyttää. Kaikkien näyttävien erikoistehosteiden toteuttamisesta ja näyttämisestä tietokoneesi ruudulla on vastuussa selainohjelma, jota käytetään myös siirtymiseen verkkosivulta toiselle.

15 Kun tietokone on taas<br>15 käynnissä, näyttöön tulee AOL Instant Messengerin mainos. Sitä ei tarvita tässä, joten napsauta kylmästi No.

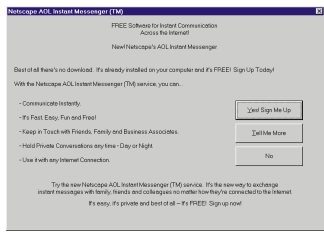

1 Valitse K-ohjelmat<br>1 rompulta ja napsauta Communicator.

2 Asennusohjelma pur-<br>2 kaa tiedostoja asennusta varten.

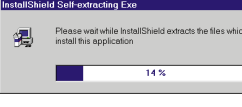

 $3$  Hetken kuluttua sinut<br> $3$  toivotetaan tervetulleeksi asennusohjelmaan. Napsauta Next-painiketta.

Siksi sama sivu voi näyttää hyvinkin erilaiselta erilaisissa

# **Näin teet itse oman kotisivusi**

5 Valitse asennustyypiksi<br>5 Typical ja määritä tarvittaessa Communicatorin asennuspaikka. Napsauta Next.

6 Communicator-kansiota<br>6 ei ole vielä olemassa. Luo kansio napsauttamalla Yes.

The directory: C:\Program Files\Communicato does not exist. Do you want the directory to be created  $\boxed{\underline{\underline{\vee}}$ es  $\boxed{\underline{\vee}}$ 

Verifying available space.

**Oman kotisivun tekeminen on helpompaa kuin uskotkaan. Jo pienellä harjoituksella opit tekemään näyttäviä Internet-sivuja. Kompuutteri Kaikille aloittaa kotisivukoulunsa, tervetuloa mukaan!**

> 8 Määritä nyt, haluatko<br>8 oletusselaimeksi Netscape Communicatorin. Oletusselain käynnistyy, kun kaksoisnapsautat Internet-osoitetta. Jos haluat käyttää esim. Internet Exploreria, poista valinta kohdasta "Make Netscape

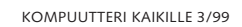

selainohjelmissa – ja jopa saman selainohjelman eri ohjelmaversioissa.

9 Netscape ehdottaa, että<br>9 ohjelmakansio luodaan Käynnistä-valikkoon. Ehdotettu kansionimi – Netscape Communicator – kelpaa hyvin, joten napsauta vain Next.

ohita teksti painamalla No. ? Would you like to view the README file no  $\sqrt{\text{Yes}}$  No

14 Tietokone pitää nyt<br>14 käynnistää uudelleen. Käynnissä olevat ohjelmat kannattaa sulkea ja asiakirjojen tiedot tallentaa. Valitse Yes ja napsauta OK-painiketta.

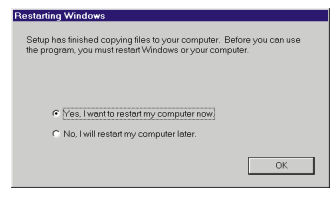

HTML-kieltä on suhteellisen helppo oppia. On kuitenkin olemassa myös monia ohjelmia, joissa HTML:stä ei tarvitse tietää mitään. Niiden avulla kotisivun suunnitteleminen näytölle on yhtä helppoa kuin tekstinkäsittelyohjelman käyttäminen. Tällainen ohjelma on esimerkiksi Netscape Composer. Se on osa Netscape Communicator 4.5 -ohjelmaa, johon kuuluu myös selainohjelma, sähköposti ja ohjelma uutisryhmien lukemiseen. Kotisivuohjelman lisäksi saat

> ■ Netscape Communicator on nyt asennettu kiintolevyllesi. Kotisivuohjelma Composerin lisäksi paketti sisältää Navigator-selainohjelman, Messenger-sähköpostiohjelman ja uutistenlukuohjelman.

siis käyttöösi ylimääräisen selainohjelman, mikä ei ole lainkaan hassumpaa. Kannattaa pitää silmällä sitä, miltä sivut näyttävät suosituimmissa selaimissa – Netscape Navigatorissa ja Internet Explorerissa – jotta mahdollisimman monet pystyvät lukemaan sivujasi.

11 Asennusohjelma alkaa<br>11 kopioida tiedostoja kansioon ja tehdä tarvittavia

7 Asennusohjelma tarkastaa,<br>7 onko vapaata kiintolevyasetuksia.

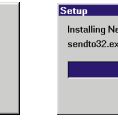

10 Saat luettelon siitä, mitä<br>10 Communicator-paketin osia olet asentamassa. Aloita asennus napsauttamalla Install-painiketta.

### **Asenna Composer**

Netscape Communicatorin asennus tapahtuu kahdessa vaiheessa. Kopioi ensin kaikki ohjelman tiedostot. Muodosta sitten käyttäjäprofiili ohjelman eri käyttäjille. Silloin useampi henkilö voi käyttää ohjelmaa esimerkiksi sähköpostin lähettämiseen, mutta ei voi lukea muiden posteja.

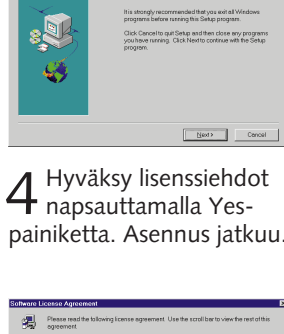

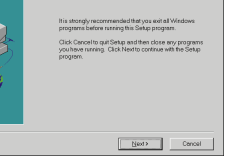

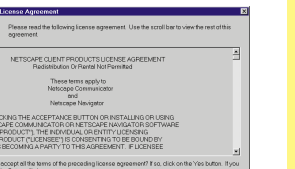

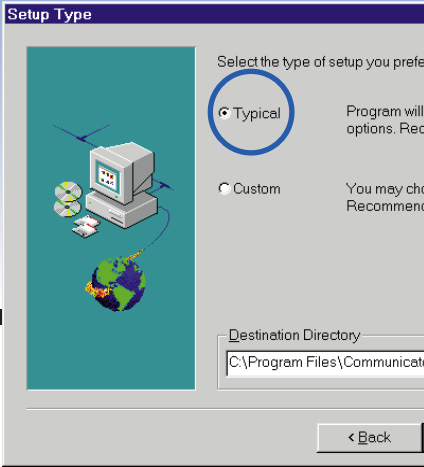

tilaa riittävästi.

混

Communicatorista. Napsauta Yes, jos haluat lukea tekstin tai

13 Asennus on valmis.<br>13 Napsauta OK.

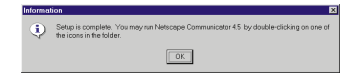

Internet-sivut yhdistetään toisiinsa hyperlinkeillä. Niistä opit toisella oppitunnilla. **2**

Opit tekemään liikkuvia kuvia ja lisäämään niitä omalle kotisivullesi. **3**

Asiat voi esittää selkeästi taulukoiden ja luetteloiden avulla. **4**

Opit tekemään laskurin, joka laskee sivusi saaman suosion. **5**

Kehykset tekevät sivun kuin sivun selkeäksi, kokeile vaikka itse. **6**

Verkon hienoimmat sivut tehdään Javalla. Me teemme animoidun painikkeen. **7**

**1**

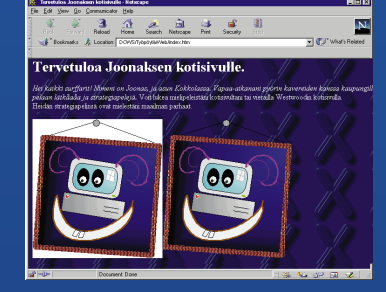

#### **Näistä kerromme seuraavissa numeroissa**

**Kompuutterin kotisivukoulun oppitunnit**

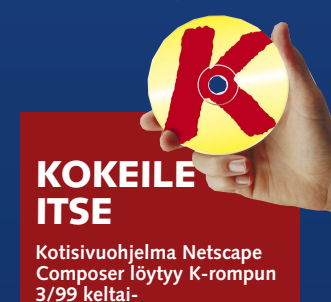

**sen painikkeen takaa.**

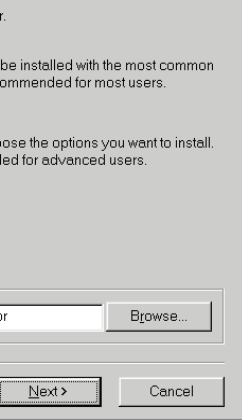

-OHJELMAT

**ARK** 

▲

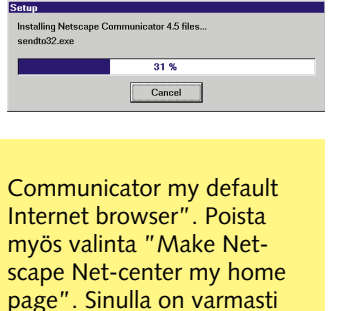

12 Kun asennus on valmis,<br>12 voit lukea perustietoja

myös valinta "Make Netscape Net-center my home page". Sinulla on varmasti jo jokin muu aloitussivu, eikä sitä ole syytä vaihtaa. Hyväksy tekemäsi valinnat napsauttamalla Next-painiketta.

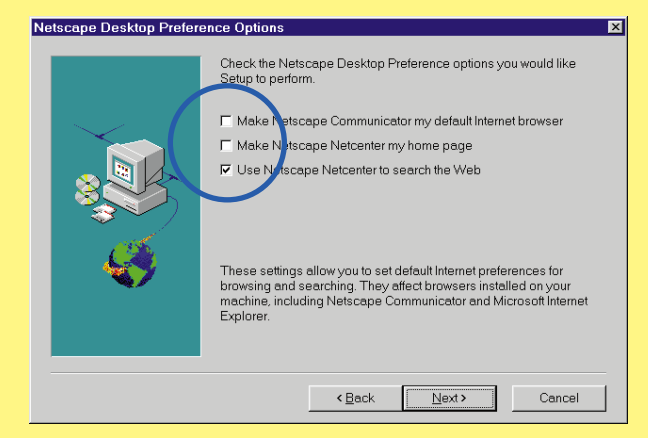

#### **Asennus**

Ensimmäisellä tunnilla opit käyttämään Netscape Composer -kotisivuohjelmaa. Perustat uuden kotisivun, lisäät sille tekstiä ja kuvia ja laitat sivun lopuksi Internetiin.

# *Kotisivukou*

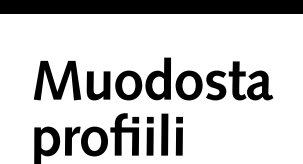

Ennen kun voit käyttää Netscape Communicatoria, sinun on muodostettava ns. käyttäjäprofiili. Sen avulla ohjelmaa voi käyttää useampi henkilö, ja jokaisella on silloin myös oma postilaatikko. Profiili on tehtävä, vaikka olisitkin ohjelman ainoa käyttäjä.

1 Käynnistä Composer<br>1 Käynnistä-valikosta valitsemalla Ohjelmat – Netscape Communicator – Netscape Composer. Avautuva valintaikkuna kehottaa sinua muodostamaan profiilin. Napsauta<br>Seuraava-painiketta.

/uia. kuhelppokäyttöinen. Voit kir-

1 Käynnistä Composer<br>1 Käynnistä-valikosta valitsemalla Ohjelmat – Netscape Communicator – Netscape Composer. Jos kuin yhden profiilin, sinun on aluat tällä kertaa käyttää.

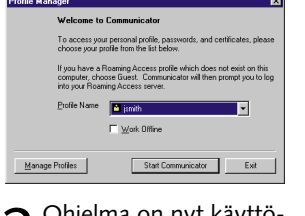

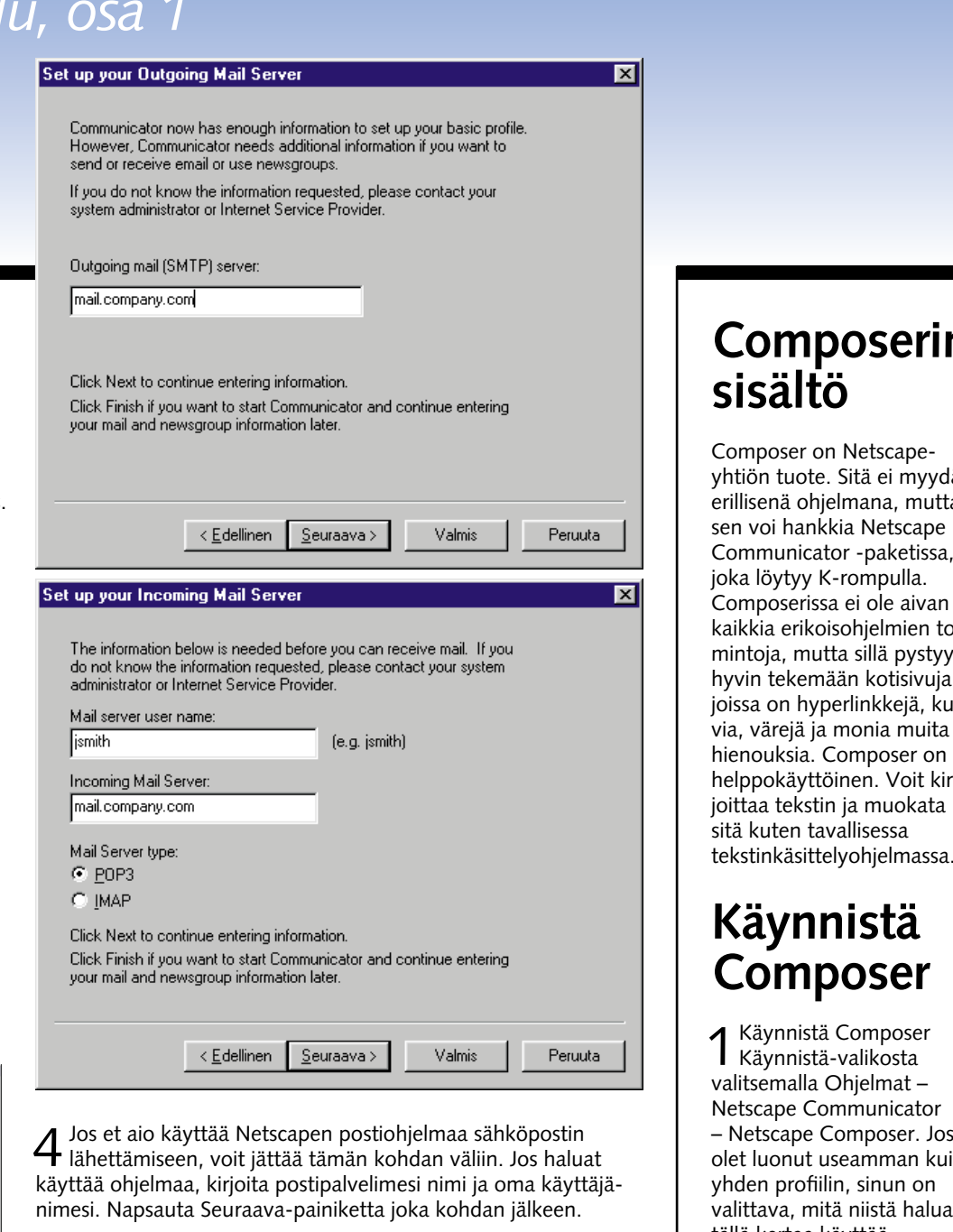

 $2$  Ohjelma on nyt käyttö- $\,$ valmis. Nävttöön saattaa avautua valintaikkuna, jossa ehdotetaan Internetyhteyden ottamista. Siihen ei nyt ole tarvetta, joten sulje ikkuna. Jos haluat avata verkkoyhteyden, se onnistuu napsauttamalla alaosan Online-kuvaketta.

# **Composer**

6 Vielä on tehtävä yksi<br>6 valinta. Jos haluat käyttää Netscape Messengeriä postiohjelmana, napsauta Yes. Muussa tapauksessa rastita kohta "Do not perform this check in the future" ja napsauta No-painiketta. Jos käytät jo esim. Outlook Expressiä, Messengerin käyttöön ei ole tarvetta siirtyä.

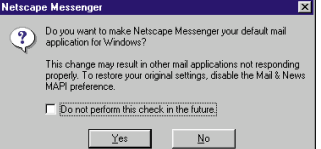

 $5$  Jos haluat käyttää Messen-<br>geriä uutisryhmien lukemiseen, anna Internet-palvelujentarjoajasi uutispalvelimen nimi (alkaa yleensä sanalla news). Napsauta sitten Suorita-painiketta.

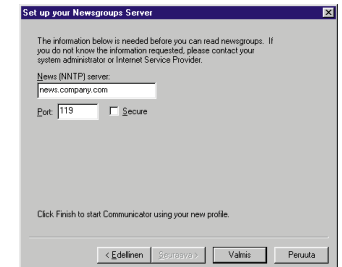

3 Anna profiilille nimi tai<br>3 hyväksy Netscapen ehdottama nimi. Voit valita profiilin tallennuskansion. Jatka eteenpäin napsauttamalla Seuraava-painiketta.

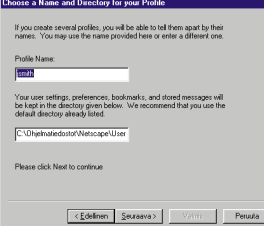

2 Kirjoita nimesi ja<br>2 sähköpostiosoitteesi. Napsauta Seuraava.

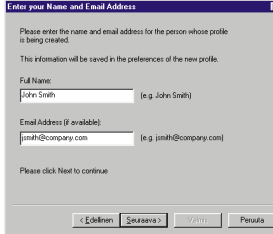

### **Tallennus kiintolevylle**

 $\left| \cdot \right|$ d<sup>o</sup> de

liitä verkkosivun elementtejä.

> 3 Jos haluat nähdä Explorerissa, käynnistä Explorer ja avaa sivu Tiedostovalikon Avaa-komennolla.

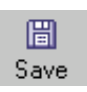

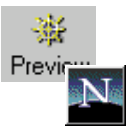

1 Tallenna sivu<br>1 kiintolevylle napsauttamalla Save-painiketta.

2 Tarkastele sivua<br>2 Netscape Navigatorissa Previewpainikeella.

2 Valitse tiedostolle kansio<br>2 ja kirjoita tiedostonimi. Napsauta Tallenna-painiketta.

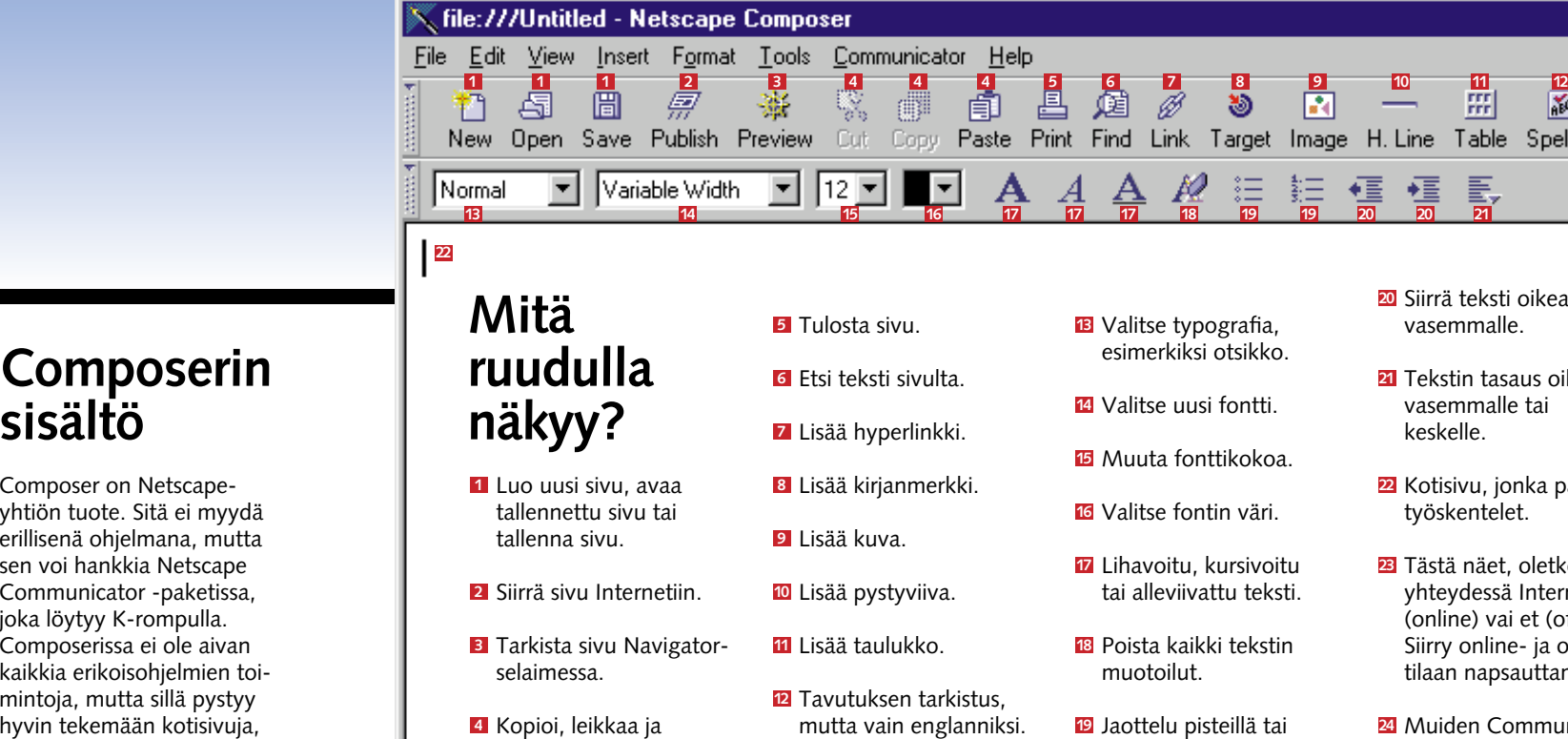

Muista tallentaa asiakirja aika ajoin. Aluksi kotisivu tallennetaan tietokoneen kiintolevylle.

### **Katso sivua selaimessa**

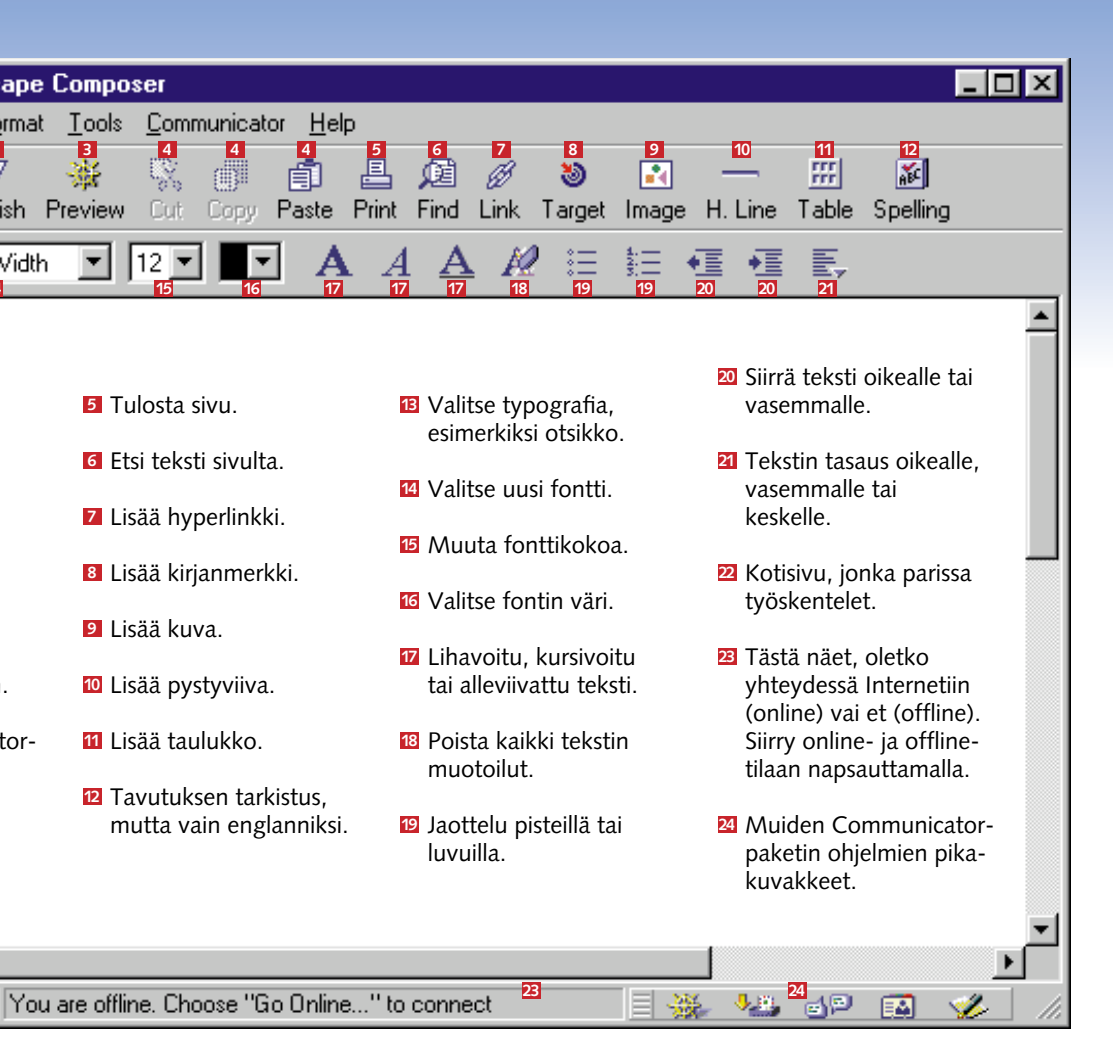

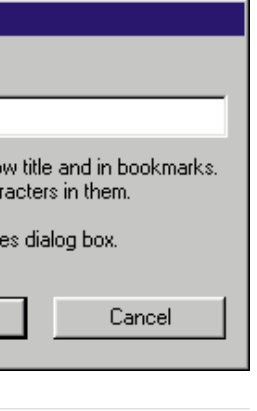

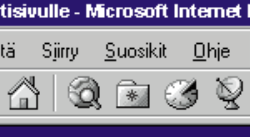

Kotisivua tehdessä on vaikea nähdä, miltä lopputulos todellisuudessa näyttää. Netscape Composer näyttää tuloksen melko hyvin, mutta aina kannattaa tarkistaa. Jos haluat, että lopputulos miellyttää useimpien lukijoiden silmää, kannattaa tarkastella sivua sekä Internet Explorerilla että Netscape Navigatorilla.

▲

Kerromme myöhemmin, kuinka siirrät sivun Internetiin kaiken kansan nähtäville. Kun tallennat kotisivun, tiedostolle on annettava nimi. Jos kyseessä on sivuston aloitussivu, kuten tässä tapauksessa, Internetpalvelujentarjoajasi on mää-

rännyt sivun nimen jo ennakolta. Jotkin palvelujentarjoajat edellyttävät esimerkiksi, että etusivun on oltava nimeltään "index.htm", toiset taas odottavat nimiä "default.htm" tai "home.html". Kysy asiaa omalta palvelujentarjoaltajasi.

 $3$  Anna sivulle otsikko. Otsikko näkyy selainohjelman ikkunas-<br> $3$  sa, kun joku lukee sivuasi. Napsauta lopuksi OK-painiketta.

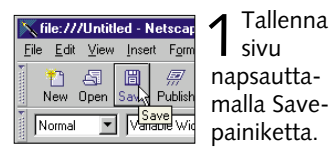

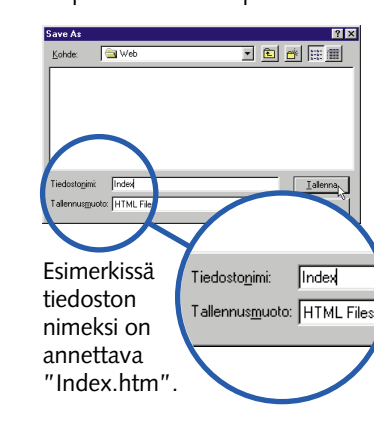

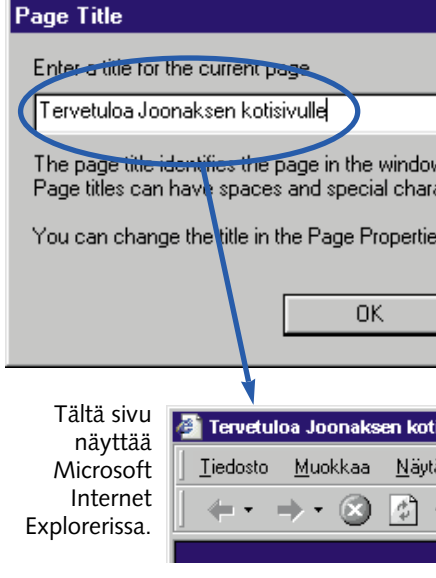

# *Kotisivukoulu, osa 1*

## **Vauhtia väreistä**

Kun alat tehdä uutta sivua, sen taustaväriksi tarjotaan tylsää valkoista, ja tekstistäkin on tulossa tavallista mustaa. Onneksi kumpaakin väriä voi muuttaa mielen mukaan.

Ennen kuin muutat kaikkien sivujesi pohjat violeteiksi ja tekstit keltaisiksi, on varoituksen sana paikallaan: Huolehdi siitä, että tekstin ja taustavärin välillä on riittävästi kontrastia. Silloin tekstiä on helpompi lukea. Jos tausta on vaalea (esim. keltainen, valkoinen tai harmaa), tekstin on oltava mieluiten tumma (musta, tummansininen tai tummanvihreä). Format-valikosta voit valita tekstin, hyperlinkkien ja taustan värit ja muuttaa sivun otsikkoa. Napsauta Format-valikkoa ja valitse "Page Colors and Properties". Valintaikkunassa on kolme välilehteä, joista tässä käsittelemme kahta.

1 Valitse muotoiltava teksti.<br>1 Joitakin typografioita käytetään yksittäisiin sanoihin, toisia kokonaisiin tekstikappaleisiin.

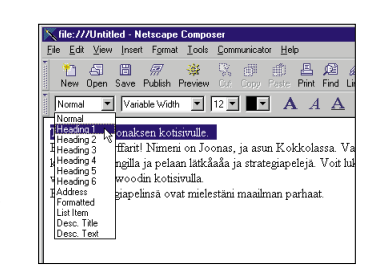

ormal Variable Width V 12 V  $\blacksquare$  A A  $\blacktriangle$ 

Tervetuloa Joonaksen kotisi

i kaikki surffaritl Nimeni on Ioonas, ja asun Kok

railla Westwoodin kotisivulla.<br>idän strategiapelinsä ovat mielestäni maailman parhaa

聯

Tervetuloa Joonaksen ko .<br>Hei kaikki surffarit! Nimeni on Joonas, ja asun Kokl *kavereiden kanssa kaupungilla ja pelaan lätkäaåa jo*<br>mielipeleistäni kotisivultani tai vierailla Westwoodin kotis .<br>Heidän strategiapelinsä ovat mielestäni maailman parhaa

2 Valitse käytettävä typogra-<br>2 fia luettelosta.

#### **Värit ja tausta**

2 Valitse lihavointi, kursiivi,<br>2 alleviivaus, väri tai koko työkalupalkista.

Välilehdellä "Colors and Background" <mark>11</mark> voit valita värit tekstille 2 ja taustalle 3 . Voit **l**isäksi valita hyperlinkkien <mark>4</mark> , käytettyjen hyperlinkkien **5** ja aktiivisten hyperlinkkien **6** värit.

Jos haluat sivun taustalle kuvan, voit myös valita sen täältä. Kerromme kuvista lisää tämän kappaleen lopussa. On hyvä idea määrittää

hyperlinkeille hieman erilainen

## **Tekstin muotoilu**

Tasalaatuinen teksti on melko tylsää katsottavaa, eikä siitä erota kunnolla edes otsikoita. Saat kotisivusi tekstiin selkeyttä ja potkua käyttämällä erilaisia *typografioita*.

Typografian perusajatus on helpottaa tekstin muotoilua. Onhan paljon nopeampaa vali-

### **Valitse typografia**

– tai ... **Valitse fontin ulkonäkö**

1 Valitse muutettava<br>1 merkki.

väri kuin muulle tekstille. Silloin linkit on helpompi havaita. Jos valitset oman värinsä myös käytetyille hyperlinkeille, sivun lukija huomaa helposti, missä on jo tullut käytyä. Aktiivisten hyperlinkkien väri näkyy sivulla vain silloin, kun kyseistä linkkiä napsautetaan. Huomaa, että voit määrittää samat asetukset kaikille tekemillesi sivuille valitsemalla kohdan "Save these settings for new pages" **7**.

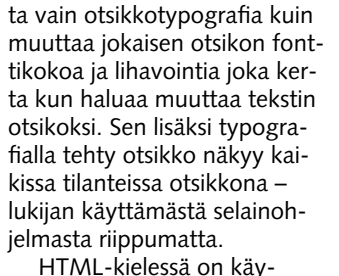

tettävissä monia valmiita typografioita, joita käytetään eri tarkoituksiin. Niistä yleisimmät esitellään tässä:

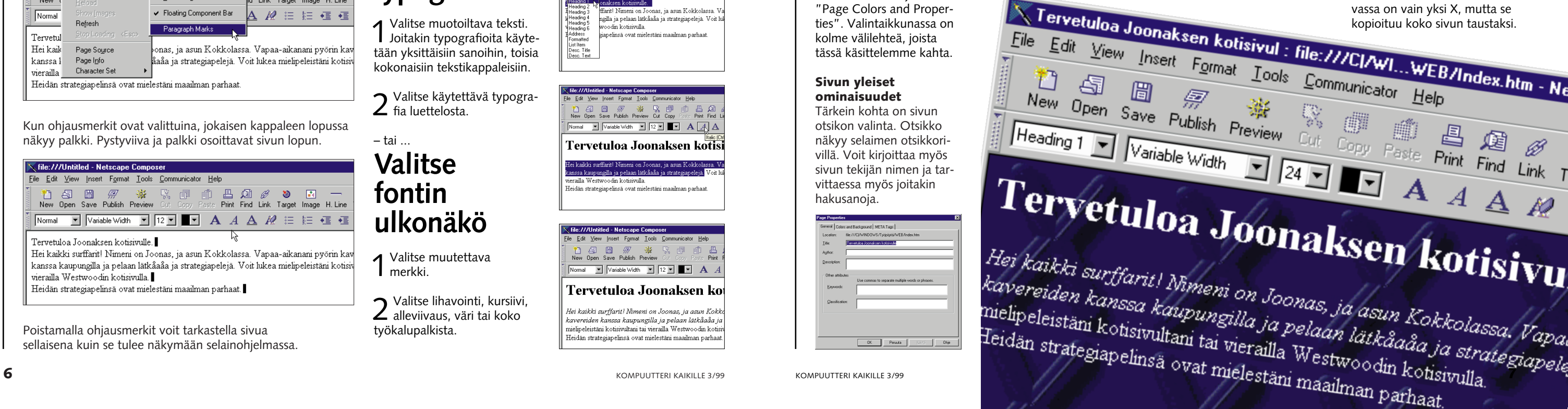

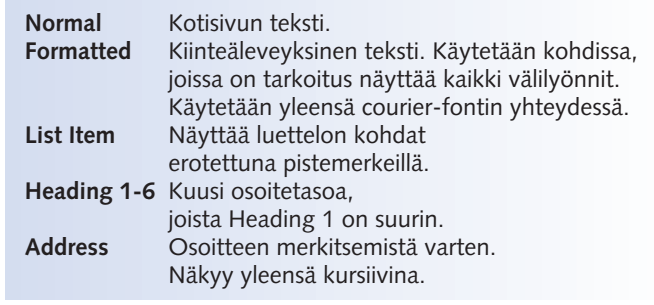

#### **Sivun yleiset ominaisuudet**

Tärkein kohta on sivun otsikon valinta. Otsikko näkyy selaimen otsikkorivillä. Voit kirjoittaa myös sivun tekijän nimen ja tarvittaessa myös joitakin hakusanoja.

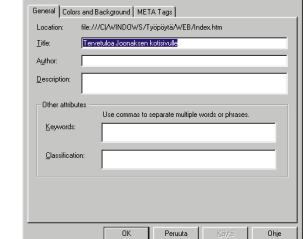

Page Properties

Ger

#### **Kuvan käyttäminen sivun taustana**

Kuvan käyttäminen sivun taustana piristää muuten niin kovin harmaita Internet-sivuja. Taustakuva ei kuitenkaan saa häiritä tekstin luettavuutta, joten sen on oltava yksinkertainen, eikä se saa sisältää liikaa värejä tai kontrastia.

**1** Rastita kenttä Use<br>**1** image **8** ja valitse kuva Choose file -painikkeella **9**.

 $2$  Valitse tiedosto ja napsau-<br> $2$  ta Avaa-painiketta.

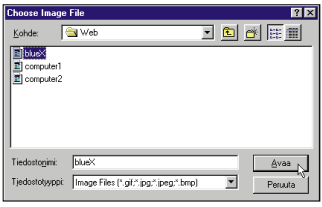

 $\mathbf 3$  näkyy nyt tekstin taustalla. Muista, että sama kuva täyttää koko taustan. Esimerkin ku-Napsauta OK **10**. Kuva

### **Tekstiä sivulle**

Useimpien kotisivujen tärkein elementti on yhä kaikista teknisistä hienouksista huolimatta tavallinen

teksti. Jos olet käyttänyt tekstinkäsittelyohjelmaa, myöskään tekstin kirjoittaminen Netscape Composeriin ei tuota vaikeuksia. Kirjoitat vain ohjelmaan tekstin, jonka haluat Internet-sivullesi. Muista painaa Enter-näppäintä aina uuden kappaleen alussa.

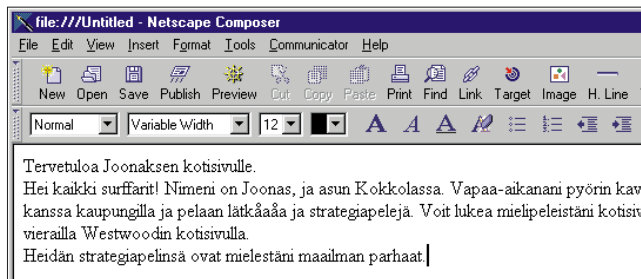

Poistamalla ohjausmerkit voit tarkastella sivua sellaisena kuin se tulee näkymään selainohjelmassa.

Kun ohjausmerkit ovat valittuina, jokaisen kappaleen lopussa näkyy palkki. Pystyviiva ja palkki osoittavat sivun lopun.

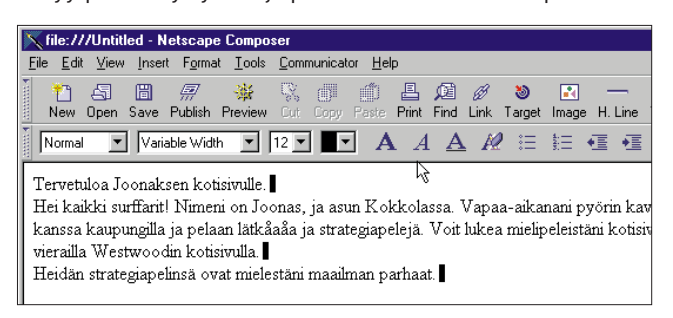

Composer huolehtii rivinvaihdoista rivin täytyttyä, joten voit kirjoittaa tekstin kuten tekstinkäsittelyohjelmassa.

Jos haluat nähdä ohjausmerkit kappaleiden välissä, valitse View-valikosta kohta Show ja sen alakohta Paragraph Marks. Ohjausmerkit eivät näy varsinaisella Internet-sivulla.

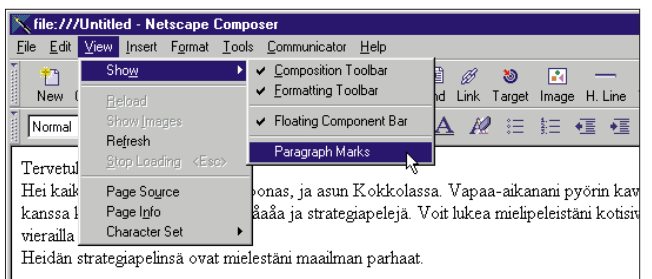

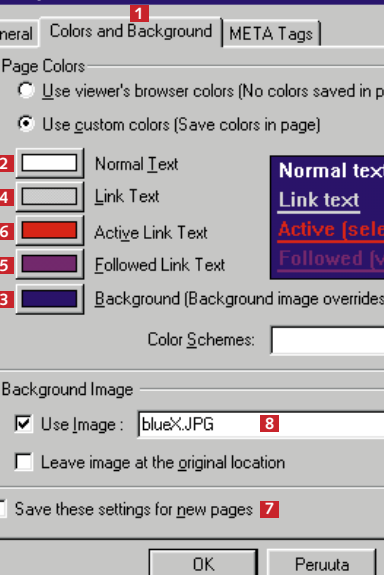

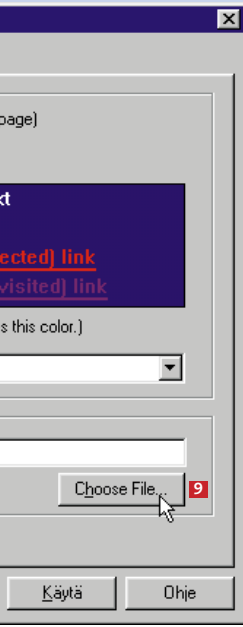

**10**

### **Piristä sivua kuvilla**

Tähän asti olemme käyttäneet vain tekstiä. Tekstissä ei ole sinänsä mitään vikaa, mutta se käy pidemmän päälle tylsäksi. Onneksi kotisivuille voi laittaa myös kuvia. Muista, että kuvat ladataan vieraiden koneille modeemin kautta, ja suuret kuvat latautuvat hitaasti.

Voit tehdä kuvista hyperlinkkien kaltaisia painikkeita. Hyperlinkkeihin paneudutaan tarkemmin seuraavassa numerossa.

#### **Mistä kuvia löytyy?**

Kuvia voit tehdä itsekin kuvankäsittelyohjelmalla, joka pystyy tallentamaan GIF- tai JPG-muodossa. Voit myös käyttää leikekuvakokoelmien tarjontaa. Toisten tekemiä kuvia ei saa käyttää ilman lupaa. Onneksi on olemassa myös sellaisia kuvia, joita saa käyttää ilmaiseksi. Esimerkiksi jokaisen K-rompun kuvakokoelmat ovat kaikkien kiinnostuneiden vapaassa käytössä.

#### **Tiedostomuodot**

Kuva ei koskaan ole pelkkä kuva. Erilaisia tallennusmuotoja on monenlaisia, ja kaksi niistä sopii erityisen hyvin Internet-käyttöön: GIF ja JPG. Kummatkin tiedostotyypit ovat pakattuja, joten ne vievät suhteellisen vähän levytilaa. Pakattujen kuvien lataaminen verkon kautta tapahtuu niinikään ripeästi.

**GIF**-tiedostoja käytetään yleensä tallennettaessa yksinkertaista grafiikkaa, jossa ei ole turhia värejä. GIFkuvissa voi käyttää vain 256 eri väriä. Jos haluat käyttää läpinäkyviä taustoja, voit määritellä haluamasi värit läpinäkyviksi ja tallentaa tiedoston GIF-muodossa. GIF-kuva voi sisältää myös animaation.

1 Sijoita hiiren osoi-<br>1 tin paikkaan, johon haluat lisätä kuvan.

2 Napsauta Insert<br>2 Image -painiketta. Näyttöön  $\mathbf{R}$ tulee valin-Image taikkuna.

> **JPG**-tiedostoja käytetään yleensä moniväristen ja -mutkaisten valokuvien tallentamiseen. JPG-kuvassa värejä voi olla jopa 16 miljoonaa, mutta tiedoston koko on silti pienempi kuin GIF-kuvan. Tiukka pakkaaminen huonontaa kylläkin hieman kuvan terävyyttä.

3 Valitse kuva<br>3 napsauttamalla Choose file -painiketta . Tiedostomuodon **1** on oltava JPG tai GIF.

4 Kohdassa "Text<br>alignment and wrapping around images" voit määrittää, **2** tuleeko kuvan ympärille tekstiä vai ei.

#### **Pidä järki päässä**

 $5$  los kuva on sivulle<br>diian suuri tai pieni, voit muuttaa kuvakokoa kohdassa Dimensions <mark>3</mark> . Ei kannata pakottaa lukijoita lataamaan tietokoneelleen suurta kuvaa, joka ei lopulta mahdukaan ruudulle.

**6** Kohdassa "Space<br>**6** around image" voit määrittää kuvan ympärille tulevan tyhjän tilan koon. Voit myös kehystää kuvan, jos haluat.

7 Kun kuva on kun-<br>7 nossa, napsauta OK-painiketta.

Vanhan sanonnan mukaan yksi kuva kertoo enemmän kuin tuhat sanaa. Tietokoneasioissa sanontaan voi lisätä jälkihuomatuksen "Ja sen huomaa tiedoston koosta". Jos käytät kuvatiedostoja kotisivullasi, pidä aina mielessä kuvien koko. Suuren kuvan lataaminen kestää aina kauemmin kuin pienemmän.

Internet-sivuja ladattaessa tietoa siirtyy yleensä korkeintaan 3,5 kilotavua sekunnissa (33.600 bps -modeemilla). Vaikka sivullasi olisi viisi pientä 15 kilotavun kokoista kuvaa, niiden latautuminen lukijan koneelle katseltavaan kuntoon kestää ainakin 20 sekuntia. Vain harva satunnainen surffaaja jaksaa odottaa yhtään kauemmin.

Kuvatiedostojen pienentämiseen on monia keinoja:

1 Kotisivun siirtämiseksi<br>1 Internetiin ei tarvita mitään erityistä ohjelmaa, sillä Composer osaa senkin. Napsauta Composerin ikkunassa alhaalla vasemmalla näkyvää Online/ Offline-kuvaketta ja siirry online-tilaan. Kun  $\overline{AB}$ napsautat kuva-

**1.** JPG-kuvat: Pakkaa tiedosto tiiviiksi. Muista tarkistaa kuvan laatu vielä pakkaamisen jälkeen. **2.** GIF-kuvat: Alenna kuvan värien määrää. GIFkuvat pienenevät, jos niissä on vain 64 tai 128 väriä tavallisen 256 värin sijaan. **3.** Pienennä kuvakokoa. Rajaa epäolennaisuudet kuvan ulkopuolelle. Silloin tiedoston koko pienenee ja kuvan pääasia korostuu. **4.** Tee kaksi erikokoista kuvaa samasta tiedostosta. Pienet kuvat tulevat ruudulle automaattisesti. Jos lukija haluaa katsella jotain kuvaa suurempana, hän voi ladata sen erikseen koneelleen napsauttamalla tekemääsi hyperlinkkiä, joka on yleensä kuvan sisällä.

3 Composer kopioi tiedostot<br>3 palvelujentarjoajan koneelle. Napsauta lopuksi OK.

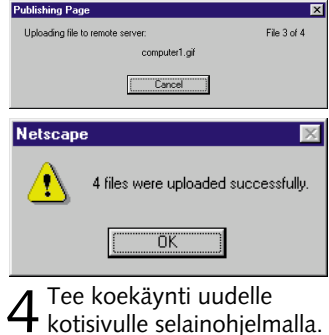

### **Lisää kuva sivulle**

2 Napsauta Pub-<br>2 lish-painiketta  $\mathbb{F}$ Publish ja kirjoita Internetpalvelujentarjoajan tiedot. Valintaikkunan alaosassa näet, mitkä tiedostot liittyvät siirrettävään sivuun, tässä kolme kuvatiedostoa html-tiedoston lisäksi. Napsauta OK.

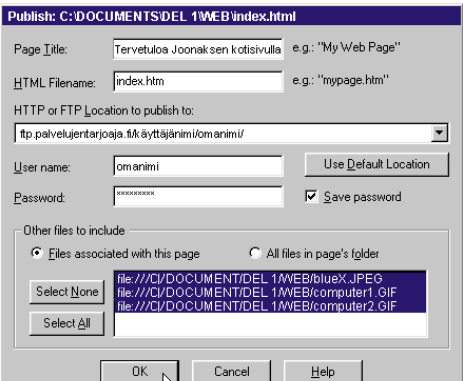

Ensimmäinen kotisivusi on nyt valmis. Nyt pitäisi vielä siirtää sivu Internetiin, jotta kaikki maailman surffaajat pääsisivät tutustumaan kotisivuusi.

Kotisivutiedosto on ladattava – eli kopioitava – Internet-palvelujentarjoajasi tietokoneelle. Sinun on kopioitava itse sivu sekä siihen liittyvät kuvat. Kun sivut ovat kerran palvelujentarjoajan tietoko-

neella, muut Internetin käyttäjät voivat ladata niitä,

vaikka sinä itse et olisi tietokoneen lähelläkään. Ennen sivujen siirtoa sinun on tiedettävä joitakin siirtämiseen liittyviä perustietoja. Ilman näitä tietoja sivut pysyvät tiukasti sinun koneellasi: Palvelimen osoite, esimerkiksi **ftp.palvelujentarjoaja.fi**, sinun *käyttäjänimesi*, *salasanasi*, *vakiosivun* nimi (yleensä index.htm, default.htm tai home.html) ja sen palvelimella olevan kansion nimi, johon tiedostot on tallennettava.

Lisäksi sinun on tiedettävä kotisivullesi annettava nimi, esim. **www.palvelujentarjoaja.fi/~omanimi/**, jotta voit kertoa muillekin, mistä osoitteesta sinun kotisivusi löytyy.

### **Kotisivulta Internetin sivuille**

ketta, tietokoneesi ottaa yhteyden Internetiin. Kun yhteys on valmis, voit aloittaa tiedostonsiirron.

Kuvassa näkyy kaksi alun perin samanlaista kuvaa. Ainoa ero on se, että toinen kuva on tallennettu kuvankäsittelyohjelmassa ja siinä on käytetty läpinäkyvää taustaa. Alkuperäinen valkoinen tausta on siis määritetty läpinäkyväksi. Se, että kuvan keskellä oleva vaalea alue ei olekaan läpinäkyvä, johtuu siitä, että sen väri onkin vaaleanharmaa. Jos kuvan silmät ja suu olisivat olleet hohtavan valkoiset, niistäkin paistaisi nyt tausta läpi.

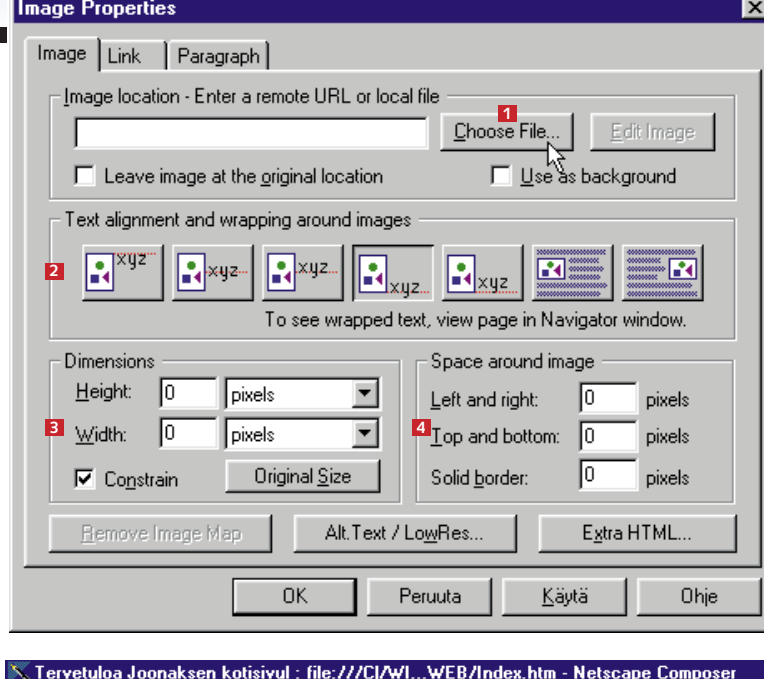

File Edit View Insert Format Tools Communicator Help

□ 百 圖 *帝* ※ ③ □ 昌 道 Ø ● ■ □ 一<br>New Open Save Publish Preview Cut Copy Paste Print Find Link Target Image H. Line Normal ▼ Variable Width ▼ 12▼ ■▼ A *A A A @* 注 這 礓 礓

#### Tervetuloa Joonaksen kotisivulle.

Hei kaikki surffarit! Nimeni on Joonas, ja asun Kokkolassa. Vapaa-aikanani pyör pelaan lätkäaåa ja strategiapelejä. Voit lukea mielipeleistäni kotisivultani tai vierailla Heidän strategiapelinsä ovat mielestäni maailman parhaat.

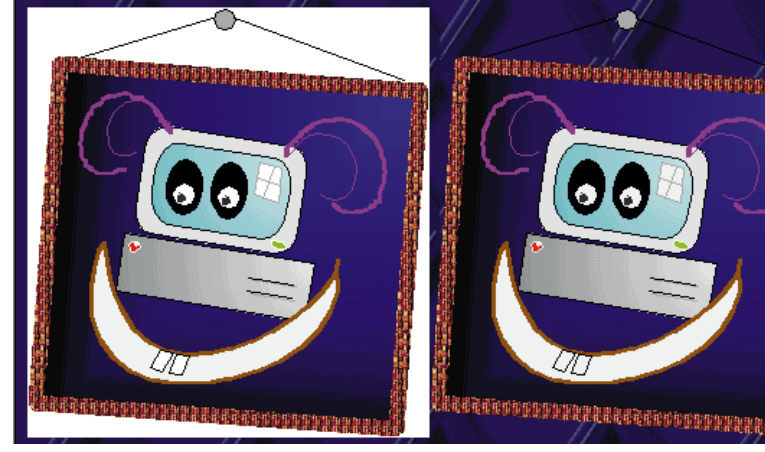

Kotisivujen kuvilla on yleensä kaksi tarkoitusta:

**1.** Sivun ulkonäön parantaminen taustakuvien, rajaviivojen ja erilaisten painikkeiden avulla.

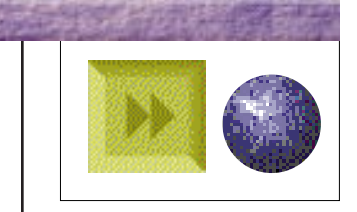

**2.** Kuvat voivat olla myös osa verkkosivun sisältöä. Esimerkiksi Tiibetin-vaelluksesta kannattaa kertoa myös kuvin, koska maisemat kiinnostavat monia.

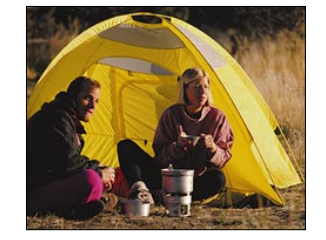

Aloita tekemällä linkki kahden oman sivusi välille. Teimme toisen sivun tähän tarkoitukseen ja kirjoitim-

# **Linkit auttavat liikkumaan Internetissä**

**Kompuutteri Kaikille -kotisivukoulun toisella oppitunnilla käsitellään linkkejä. Ne yhdistävät Internetin kotisivut toisiinsa.**

**Linkitä** 

**muita sivuja**

.<br>Hyperlinkit, lyhyesti linkit, ovat viittauksia, joita napsauttamalla selainohielma siirtyy toiselle Internet-sivulle. Verkossa surffailu tapahtuukin suurelta osin linkkien kautta. Linkki voi osoittaa mille tahansa Internetsivulle. Voit myös rakentaa linkin, jota napsauttamalla kotisivusi lukijat voivat lähettää sinulle sähköpostia.

Tervetuloa Kotisivukoulun toiselle oppitunnille. Tänään käsittelemme yhtä World Wide Webin tärkeimmistä osista – hyperlinkkejä.

1 Napsauta linkkiä hiiren oi-<br>1 keanpuoleisella painikkeella ja valitse avautuvasta valikosta alakohta Link Properties.

#### takaisir **Link Properties** Paragraph / List Propent

4 Napsauta OK-painiketta ja<br>1 linkki on valmis. Huomaat sen siitä, että valitsemasi sana on eri värinen ja alleviivattu. Jos lukija napsauttaa sanaa "takaisin", hän siirtyy sivulle index.html.

akaisin

3 Valitse tiedosto, johon<br>3 linkki viittaa ja vahvista valinta painamalla Avaa.

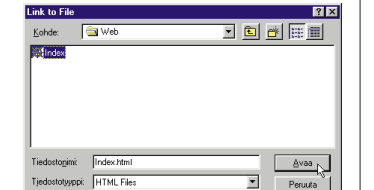

Jos luit Kotisivukoulun ensimmäisen oppitunnin, voit jatkaa tästä. Jos tunti pääsi livahtamaan ohi silmien, pääset tutustumaan siihen painamalla K-rompun Oppaat-painiketta.

1 Valitse sana, jota nap-<br>1 sauttamalla lukija siirtyy toiselle sivulle ja napsauta Insert Link -painiketta.

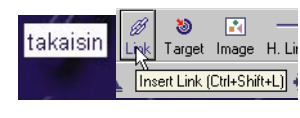

3 Voit poistaa linkin paina-<br>3 malla Remove Link -painiketta. Jos haluat muuttaa linkin kohdetta, valitse toinen sivu Choose File -painikkeella tai kirjoita uusi osoite.

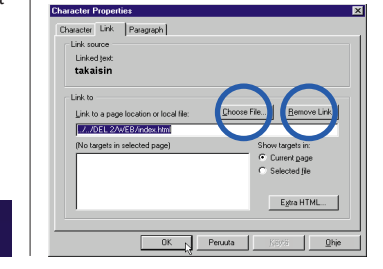

#### **Kokeile linkkiä selaimessa**

2 Näyttöön avautuu sama<br>2 valintaikkuna, jossa teit alkuperäisen linkin.

Voit siirtyä sivujen välillä Composerissa tai avata ne Navigator-selainohjelmassa.

2 Paina hiiren oikeanpuoleista<br>2 painiketta ja valitse "Open link in Composer". Avautuvassa uudessa Composer-ikkunassa voit muokata linkin osoittamaa sivua.

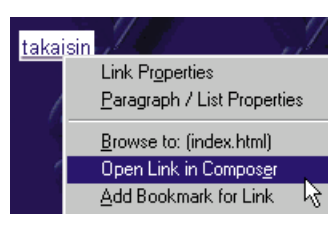

#### **Linkin muokkaaminen**

1 Paina hiiren oikeanpuoleista<br>1 painiketta ja valitse Browse to: (tiedostonimi). Sivu avautuu Navigatorissa.

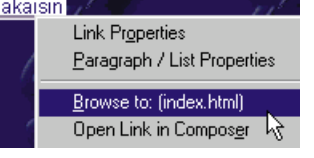

3 Napsauta OK-painiket-<br>3 ta ja linkki on valmis. Esimerkissä teimme linkin Westwoodin kotisivuille.

bonaksen/kot

on Joonas, ja asun Kokkol

illa ja pelaan lätkåaåa ja si vierailla Westwoodin kotisivu iielestäni maailinan parhaat.

**mailto:minä@yht.tarjoaja.fi? Subject=Minä&cc=sinä@ yht.tarjoaja.fi&Body=Minä olen käynyt kotisivullasi.**

2 Kirjoita kohdesivun<br>2 osoite. Muista kirjoittaa alkuun **http://**, jos linkki viittaa johonkin toiseen Internet-sivuun.

ink to a page location

the *University* experiment targets in selecte

Egto HTML...

1 Valitse linkkisana ja<br>1 tee uusi linkki.

1 Siirrä hiiren osoitin siihen<br>1 kohtaan, johon, haluat lisätä kirjanmerkin.

**Joonaksen** perhe: .<br>Āiti: Tiina, 34 v.  $J$ eli: Timo  $6t$ 

2 Valitse Link-välilehti ja määritä, mihin linkki johtaa. Napsauta Choose File -painiketta.

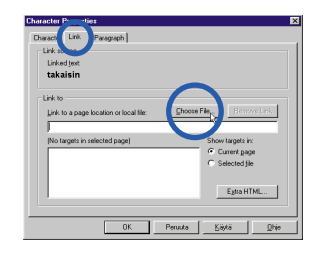

2 Kirjoita valintaikku-<br>2 naan "mailto:" ja sen perään sähköpostiosoite, johon haluat saada sivun lukijoiden viestit.

Link source ect a named target in current according on urrent page Egtra HTML... OK N Peruuta | Käytä | Ohje

me sille hieman tekstiä. Tehtäväsi on tehdä hyperlinkki, joka viittaa edellisella oppitunnilla tehtyyn kotisivuun.

# **Tee linkki omalle sivulle**

Kirjanmerkki on tekstinkohta, johon Internetissä liikkuva lukija pääsee suoraan napsauttamalla kotisivulla olevaa hyperlinkkiä. Kirjanmerkit ovat erittäin hyödyllisiä varsinkin pitkillä tekstisivuilla. Tee sivuillesi hyperlinkkejä, joilla lukija pääsee suoraan etsimäänsä

tekstinkohtaan.

**Tee kirjanmerkki**

 $P$ erhe

# **Tee linkki saman sivun eri kohtiin**

#### **Näin teet hyperlinkin Composerissa:**

Lisää esim. seuraavat tiedot: osoitteen perään kysymysmerk ki, näppäile seuraavat tiedot ja niiden väliin &-merkit. Teksti on kirjoitettava *yhtenä rivinä*.

**VIHJE Käytä kuvaa linkkinä** Jos teet pieniä painikkeita, voit muuttaa ne linkeiksi. Valitse kuva napsauttamalla sitä. Lisää linkki aivan kuten tekstilinkki.

Jos kaikki kotisivun omistajat tekisivät linkkejä vain omille sivuilleen, kukaan ei pääsisi puusta pitkään. Siksi voit tehdä linkkejä myös muiden ylläpitämille sivuille. Suosittuja linkityskohteita ovat aiheen puolesta kiinnostavat kotisivut ja esimerkiksi ystävien kotisivut. Voit tehdä linkkejä mihin itse haluat.

**Tee sähkö-**

**postilinkki**

Linkin voi myös yhdistää sähköpostiohjelmaan, jolloin se käynnistyy linkkiä napsauttamalla. Silloin sivun lukija voi helposti lähettää sinulle sähköpostia, jos asiaa ilmenee.

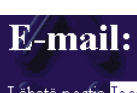

- *Tätä komennot tarkoittavat:* **?** tarkoittaa, että perässä seuraa joitakin määritteitä.
- **Subject**= Tämä teksti tulee näkymään sähköpostiviestin Osoite-kentässä.
- **&**-merkki merkitsee uuden määritteen alkua.
- **cc**= seuraavaan sähköpostiosoittee- seen lähetetään viestin kopio. **&**-merkki tarkoittaa, että on tulossa
- vielä yksi määrite.
- **Body**= Tämä teksti tulee näkymään viestin tekstikentässä.

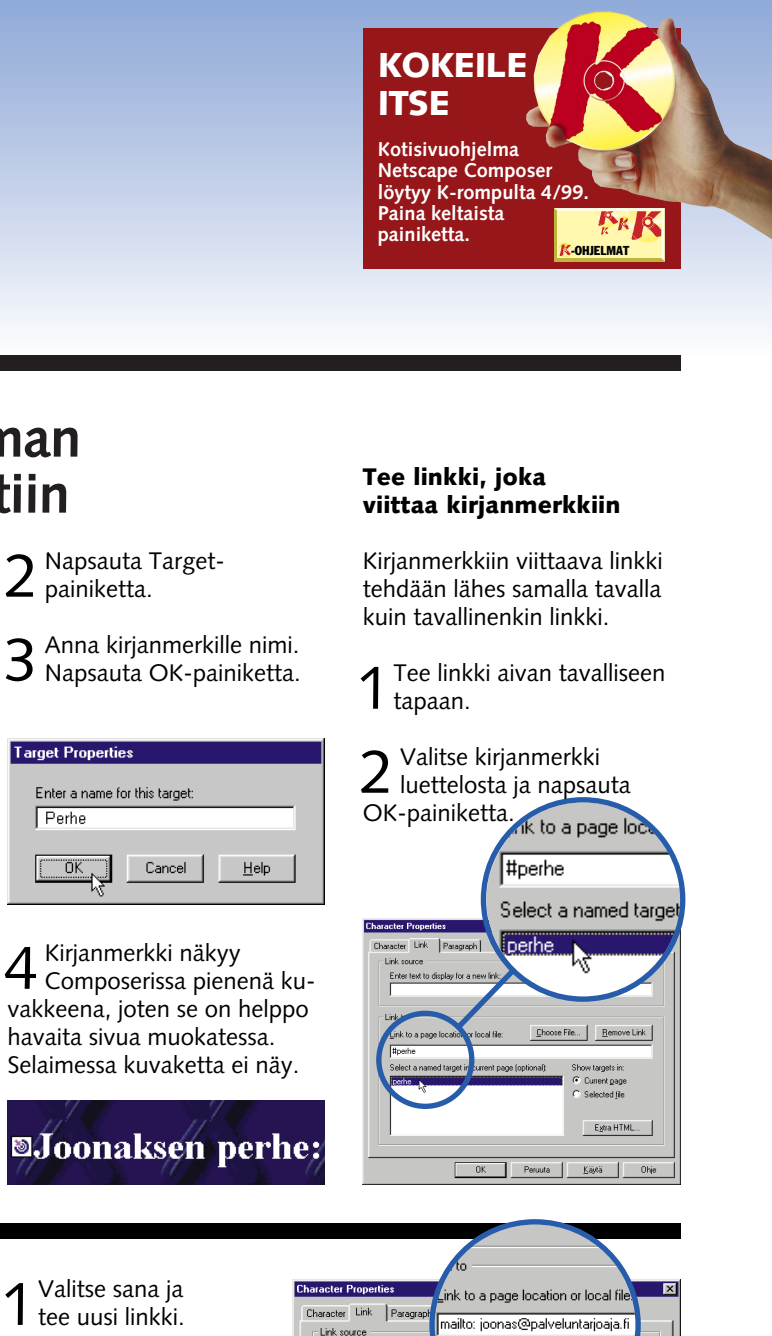

Lähetä postia Joonakselle

#### **Hyperhieno hyperlinkki**

Jos haluat tehdä sähköpostilinkistäsi hienomman – tai itsellesi helpomman – voit täyttää Osoite-kentän valmiiksi ja määrittää viestille useampia vastaanottajia. Tee uusi linkki tai muokkaa vanhaa. Lisää sähköposti-

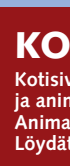

Aloita tekemällä ensin yksinkertainen bannerteksti, joka juoksee ruudun reunasta toiseen.

- 1 Käynnistä WWW<br>1 Gif Animator.
- 2 Valitse Insert-valikon<br>2 alakohta Banner Text.

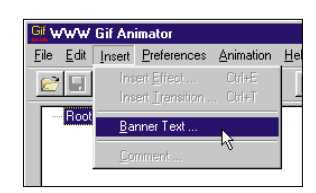

# **Lisää kotisivullesi eläviä kuvia**

**Tervetuloa Kotisivukoulun kolmannelle oppitunnille. Tällä kertaa opit tekemään liikkuvia kuvia ja istuttamaan ne kotisivullesi.**

Kotisivuilla näkyvä liike syntyy yleensä ns. moniosaisista GIFkuvista, jotka esitetään nopeasti peräjälkeen. Animoidun GIF-kuvan jokainen osa vastaa jotakin liikkeen osaa. Kotisivujen animointi toimii samalla tavoin kuin piirrosfilmeissä. Niissäkin liike syntyy lähes samanlaisista kuvista, jotka näytetään peräkkäin.

kauemmin. Jos animaatioita on liikaa, sivun ulkoasusta tulee sekava ja sen lukeminenkin on vaikeaa. Hyvin tehty animaatio oikeassa paikassa herättää satunnaisen surffaajan kiinnostuksen ja hauskuuttaa sivusi lukijoita.

Animoitujen kuvien tekemiseen tarvitaan erityinen ohjelma. Tarkoitukseen sopii esimerkiksi K-rompulta löytyvä WWW Gif Animator. Ohjelman käyttö on erittäin helppoa. Voit tehdä sillä animaa-

7 Tallenna animaatio File-<br>7 valikon Save As -komennolla ja anna sille sopiva nimi. tioita ja muita jännittäviä eri koisefektejä ja valmistaa ban ner-tekstin, joka muistuttaa valomainosta.

 $\bf 3$  Text-kenttään **1** kirjoi-<br>**3** tetaan tietenkin näytettävä teksti. Valitse fontti painamalla Choose Font -painiketta 2. Voit valita myös erilaisia värejä: Painikkeet Text, Background ja Shadow vaihtavat tekstin, taustan ja varjostuksen värejä. Nr. of Frames -kentässä voit määrittää, kuinka **3** monesta kuvasta animaatio

Animaatiot piristävät kum masti kotisivua, mutta liika on aina liikaa. Animaatiot vievät huomattavasti enemmän muis titilaa kuin tavalliset kuvat, jo ten niiden lataaminenkin kestää

6 Jos animaatio liikkuu liian<br>6 nopeasti tai hitaasti, voit muuttaa nopeutta mielesi mukaan. Valitse Preferencesvalikon kohta Parameters, rastita Use Global Delay ja näppäile uusi arvo kenttään Global Delay. Arvon kasvattaminen hidastaa animaation nopeutta. Sulje ikkuna napsauttamalla oikeassa yläkulmassa näkyvää rastipainiketta.

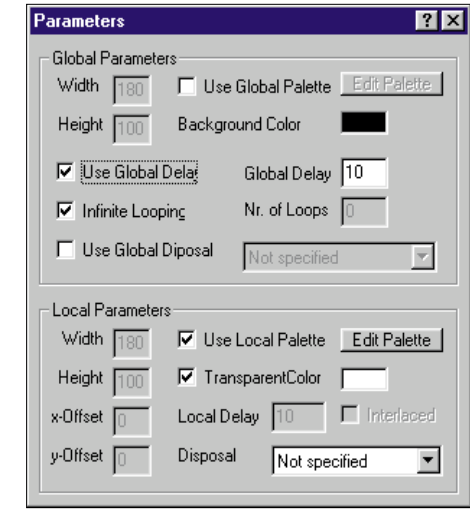

1 Avaa<br>1 kotisivu Netscape Composerissa.

## **Selaimen tekstiviesti**

2 Lisää kuva<br>2 napsauttamalla Imagepainiketta.

毒

...<br>Iblish Preview

otisivulla.

### **KOKEILE ITSE**

**Kotisivuohjelma Netscape Composer ja animaatio-ohjelma WWW Gif Animator odottavat K-rompulla 5/99. Löydät ne keltaisen painikkeen takaa.**

> maan GIF-muotoisia kuvia, esimerkiksi Paint Shop Prossa. Voit käyttää piirroksia tai valokuvia, jotka on tallennettu GIF-muodossa. Kuvien on<br>oltava samankokoisia.

-OHJELMAT

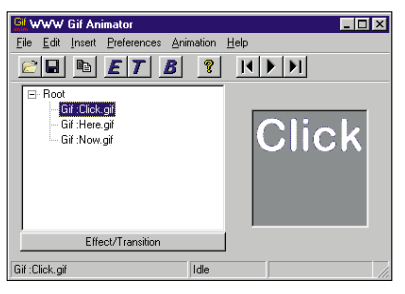

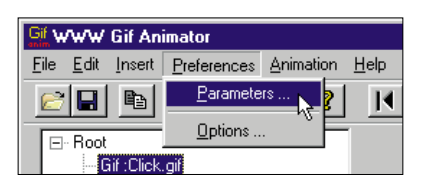

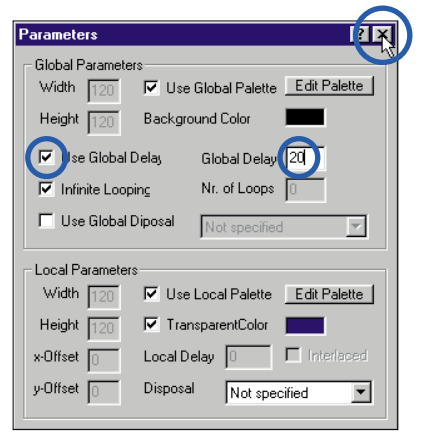

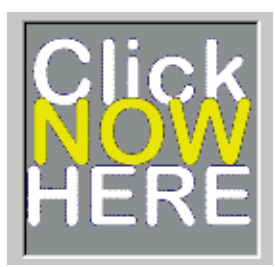

1 Aloita uusi animaatio<br>1 WWW Gif Animatorissa valitsemalla Filevalikon alakohta New.

2 Siirrä kaikki<br>2 haluamasi kuvat animaatioon avaamalla ne File-valikon Open-toiminnolla.

3 Nyt on määritettä-<br>3 vä animaation suoritusnopeus. Avaa Preferences-valikko ja valitse Parameters.

4 Avautuvassa<br>4 valintaikkunassa on rastitettava Use Global Delay. Kun mukana on vain vähän kuvia, Global Delay -arvon on oltava korkea. Sulie ikkuna napsauttamalla rastia.

 $5$  Koeaja animaatio napsauttamalla käynnistyspainiketta tai näppäinyhdistelmällä Ctrl-P.

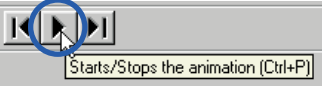

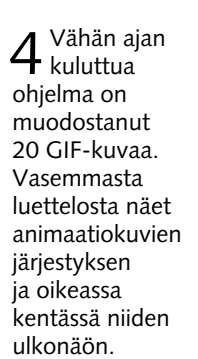

6 Nyt näet kuinka kuvan<br>6 teksti vaihtuu. Kun lopputulos tyydyttää, voit tallentaa animaation aivan kuten yksittäisen GIF-kuvan.

mäinen työkalurivin kolmesta nuolesta.

**Lisää animaatio** 

**kotisivullesi**

## **Animaation voi tehdä myös useasta kuvasta**

Animaation voi tehdä myös alusta asti itse. Silloin tarvitaan GIF-kuvasarja, jollaisen voit tehdä missä tahansa grafiikkaohjelmassa, joka pystyy tallenta-

ja Composer esittääkin jo animaatiota.

ormat Tools Communicator Help

**Tervet** 

 $\sqrt{R}$ 

mag

3 Etsi tiedosto Choose File -painikkeen avulla ja lisää se<br>3 kotisivullesi napsauttamalla OK. Nyt kuva on paikallaan

stuloa Jo

Nimeni on Joonas, ja asun Kokkolassa. Vapaa-aikanani pyörin kave ja pelaan lätkäaåa ja strategiapelejä. Voit lukea mielipeleistäni kotisin

n kotisivul : file:///C|/WI...WEB/Index.htm - Netscape Composer

 $\overline{AB}$   $\overline{F}$   $\overline{24}$   $\overline{F}$   $\overline{F}$   $\overline{A}$   $\overline{A}$   $\overline{A}$   $\overline{B}$ 

5 6 日 2 <del>3 3 日 1 円</del>

H. Line Tab

hsett Image

sen kettsivulle.

muodostetaan. Suurempi kuvamäärä parantaa luonnollisesti animaation laatua, mutta vie samalla huomattavasti enemmän muistitilaa. Meille riittää aluksi kuitenkin 20 kuvaa. Voit valita kuvien

koon pisteissä mitattuna muuttamalla kenttien "Image Width" ja "Image

,<br>Height" arvoia.

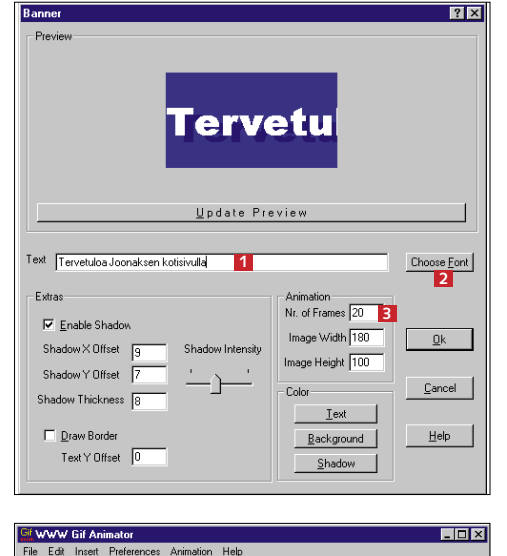

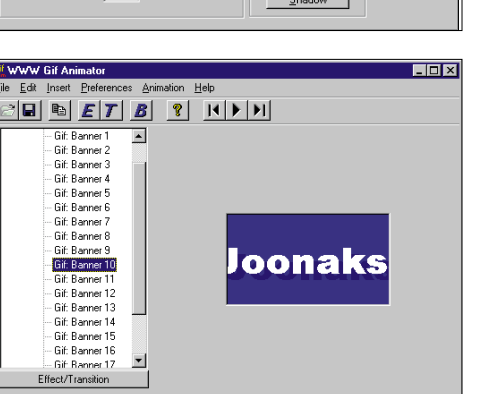

 $5$  Käynnistä animaatio painamalla<br>5 käynnistyspainiketta, joka on keskim-

 $2<sup>Nap-<sup>-</sup></sup>$ sauta haluamaasi luettelomerkkiä. "Bullet

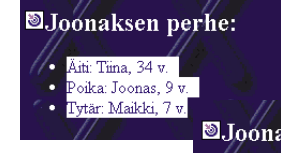

List" antaa luettelomerkeiksi pallot, "Numbered List" järjestysluvut.

Áití: Tiina. 34

# *Kotisivukoulu, osa 4*

# **Esitä asiat selkeästi**

**Erilaisten taulukoiden ja luetteloiden avulla voit tehdä kotisivustasi tyylikkään ja helppolukuisen.**

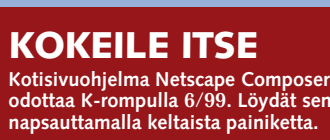

#### Kotisivukoulun neljännellä oppitunnilla järjestellään tekstiä luetteloiksi ja taulukoiksi. Nii-den avulla saat verkkosivusi selkeiksi pienellä vaivalla. Taulukoiden ainoa käyttötarkoitus ei suinkaan ole numerotiedon esittäminen, vaan niiden avulla voi laittaa tekstin ja kuvat järjestykseen, aivan kuten sanomalehdessäkin. Selkeiden kotisivujen takana onkin usein koko sivun kokoinen taulukko, ja juuri sellaisen opettelemme tekemään<br>tässä artikkelissa tässä artikkelissa.

# **Taulukot**

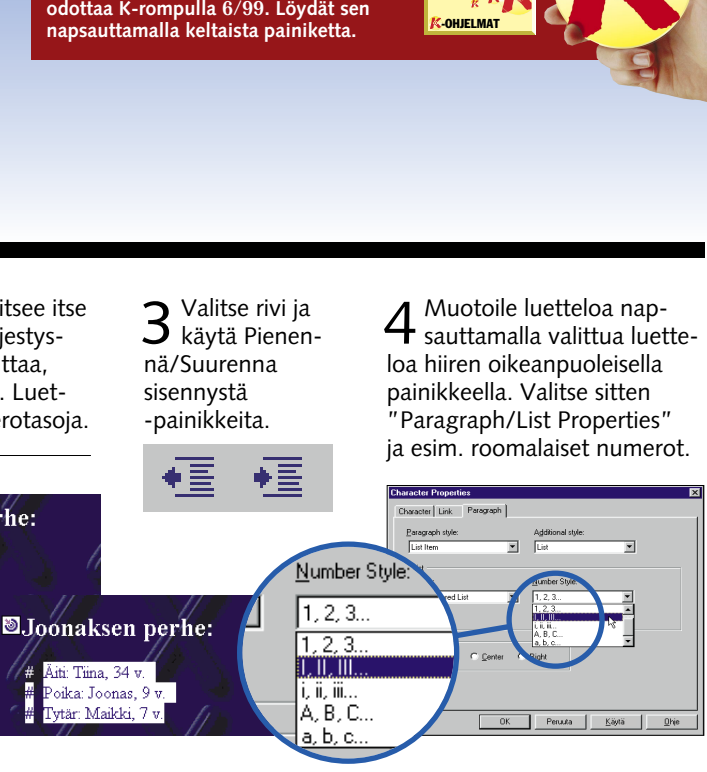

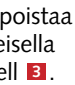

HTML:n hyödyllisin ja käytetyin ominaisuus ovat taulukot. Niitä voi tietenkin käyttää tekstin ja lukujen esittämiseen rivi- ja palstamuodossa, mikä onkin tau-

> $3$  Nyt voit kirjoittaa tekstit tyhjiin soluihin.

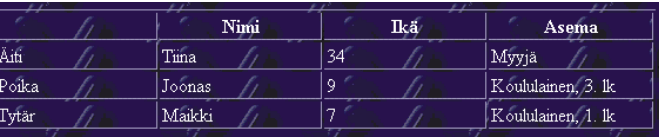

2 Tyhjä taulukko näkyy Compose-<br>2 rissa. Voit siirtyä solujen välillä näppäimillä Sarkain ja Vaihto+Sarkain.

1 Napsauta Table-paini-<br>1 ketta. Määritä taulukon koko näyttöön avautuvassa valintaikkunassa. Voit muuttaa kokoa myöhemmin tai vaikka poistaa taulukon kokonaan. Käytä neljää riviä ja neljää palstaa. Napsauta lopuksi OK.

lukoiden tavallisin käyttötarkoi tus. Niillä voi myös jakaa koko kotisivun siististi palstoihin, jol loin kaikki elementit pysyvät järjestyksessä. Taulukko voi si sältää tekstiä ja kuvia, ja siksi monien tyylikkäiden verkkosi vujen pohjalta paljastuvatkin taitavasti käytetyt taulukot.

Table Alignm<br>C [eft Include caption Border line width Cell spacing Cell gadding: Table <u>w</u>idth: Table min. height: 100 Foual column width Table Background —<br>I Use Color:  $\Box$  Use Image: Egtra HTML... OK N Cancel | Apply | Help

# **Luettelot**

HTML-luetteloissa voit käyttää luettelomerkkejä ja

1 Napsauta solua hiiren<br>1 oikeanpuoleisella painikkeela ja valitse Table Properties. Yksittäistä solua voit muuttaa Cellvälilehdellä. Jos haluat muuttaa riviä, siirry Rowvälilehdelle. Kokonaista taulukkoa koskevat ominaisuudet muutetaan Table-välilehdellä.

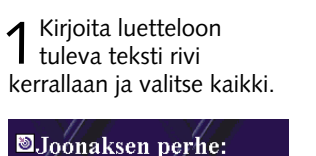

numeroita ilman että sinun tarvitsee itse pitää silmällä järjestyslukuja. Järjestyslukua ei myöskään tarvitse muuttaa, vaikka lisäisit väliin uusia kohtia. Luettelo voi sisältää useampia numerotasoja.

#### **Yksinkertainen taulukko**

8 Lopuksi poistetaan reunat. Valitse Table<br>8 Properties ja poista valinta "Border line width". Kaikki reunat katoavat, ja niiden tilalla näkyy katkoviivaa. Nämä viivat eivät kuitenkaan näy selai-

Composerissa taulukon tekeminen on helppoa. Laitetaan aluksi perheen tiedot järjestykseen.

7 Muuta solun ominaisuuksia, niin saat tekstin<br>7 oikeaan kohtaan. Napsauta toisen rivin solua hiiren oikeanpuoleisella painikkeella ja valitse Table Properties. Valitse Row-välilehden Vertical

Alignment -asetukseksi Top. Silloin teksti näkyy solun vläreunassa 4.

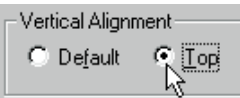

4 Muuta solun kokoa<br>Cell-välilehden Cell spans -kentässä. Anna Columns-kentän arvoksi 3.

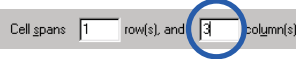

 $5$  Jos solu on jäänyt ylimääräiseksi, voit poistaa sen napsauttamalla hiiren oikeanpuoleisella **painikkeella ja valitsemalla Delete 2 ja Cell 8.** 

3 Otsikko vie kolme palstaa,<br>3 eli solu on liian kapea. Napsauta ensimmäistä solua hiiren oikeanpuoleisella painikkeella ja valitse Table Properties **<sup>1</sup>** .

2 Valitse Table Properties.<br>2 Määritä taulukon leveydeksi 100% selainikkunasta. Poista valinta kohdasta "Equal Column Width", koska kaikista taulukon palstoista ei ole tarkoitus tehdä yhtä leveitä.

**Muokkaa soluja, rivejä tai kokonaista taulukkoa** Voit muuttaa mm. tekstin väriä ja kokoa tavallisilla

> 1 Lisää sivulle taulukko, joka<br>1 koostuu kolmesta palstasta ja kahdesta rivistä. Ensimmäiselle riville tulee otsikko ja toiselle sivun teksti ja hyperlinkit.

työkaluilla. Jos haluat muuttaa taulukon ulkonäköä, tee se Table Properties -ikkunassa.

**Leveys ja korkeus** Voit määrätä jo ennalta, kuinka suuri solu on suhteessa taulukkoon. Voit myös valita, kuinka suuri taulukko on suhteessa sivun kokoon. Suhteet määrätään Cell- ja Tablevälilehtien kentissä Width ja Height (leveys ja korkeus). Taulukon koko annetaan yleensä prosentteina, jotta taulukko ei koskaan ylitä sivun reunoja. Pistekoon käyttämisestä solujen koon määrittelyssä voi olla hyötyä esimerkiksi silloin, jos aiot laittaa solun sisälle kuvan. Voit varmistaa, että solun reuna myötäilee kuvan reunoja, kun solun leveys on sama kuin siihen tulevan kuvan.

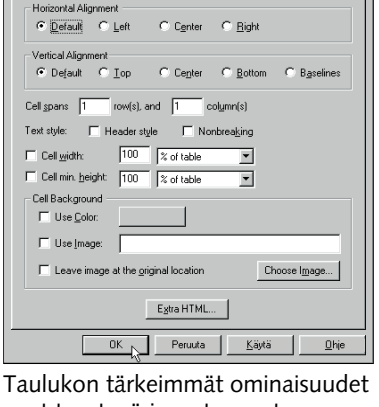

ovat taustaväri, pystysuuntaus (vertical alignment) ja vaakasuuntaus (horizontal alignment). Tässä esimerkissä solujen tausta on sininen ja teksti on muotoiltu.

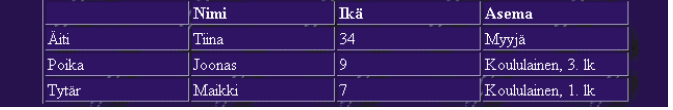

Table | Row Cell

**Taulukko palstoina** Taulukoilla voit myös jakaa koko kotisivusi palstoihin. Silloin kaikki kotisivusi hyperlinkit ja kuvat istutetaan yhteen suureen taulukkoon.

Äiti: Tiina, 34 v

Poika: Joonas, 9 v.

- vitar: Boomas, 9 v<br>Tytär: Maikki, 7 v

 $\overline{V}$  Table width:  $\boxed{100}$   $\boxed{\%}$  of window  $\boxed{v}$ T Table min. height: 100 | % of window | V  $\Gamma$  Equal column widths

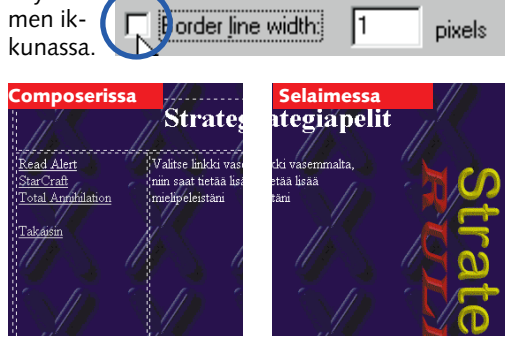

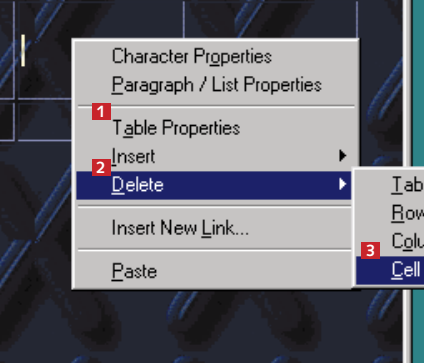

 $6$  Kirjoita teksti ja hyperlinkit, ja lisää kuvat<br> $6$  toisella rivillä oleviin soluihin.

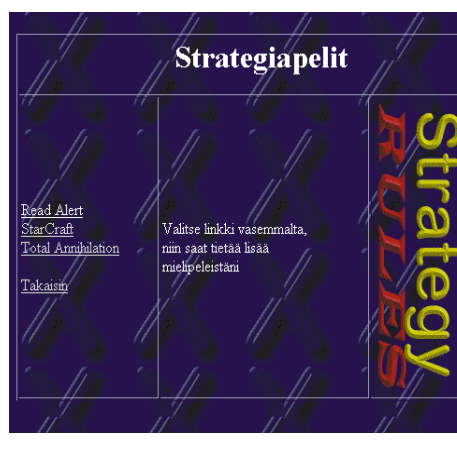

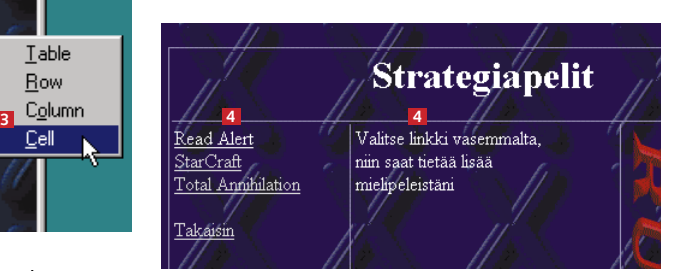

 $\overline{\mathbf{A}}$ 

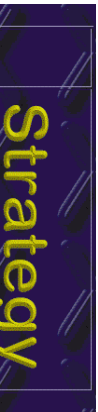

edellisten oppituntien materiaaleihin, saat ne käyttöösi Krompun Oppaat-painikkeella.

#### **Mikä on verkkotilasto?**

Verkkotilasto on pieni ohjelma, joka sijaitsee jollakin Internetpalvelimella. Tilasto päivittyy aina kun joku Internetin käyttäjä lukee ohjelman palvelimelta. Kotisivukoulun esimerkkiin valittiin CyberStats-niminen tilasto-ohjelma, jossa on monia jännittäviä ominaisuuksia. Perinteisen kävijöiden lukumäärän ohella se osaa mm. kertoa, mistämaastavierailija tulee ja mitä hakukonetta hän käyttää.

**6.** <sub>(8/99)</sub> Kehysten<br>(frames) avulla teet kotisivuistasi entistäkin selkeämpiä. **Tulevien oppituntien lukujärjestys:**

KOMPUUTTERI KAIKILLE 7/99 **3**

# *Kotisivukoulu, osa 5*

# **Onko kotisivullasi tungosta?**

**Kuinka paljon kävijöitä kotisivusi on onnistunut houkuttelemaan? Vastauksen kertoo kotisivulle rakennettava laskuri.**

**2.** (4/99) Internetin ko- **3.** (5/99) Opit teke-<br>tisivut liittvvät toisiinsa mään animoidun kutisivut liittyvät toisiinsa<br>hyperlinkkien avulla. hyperlinkkien avulla. Opi linkittämään. van ja siirtämään sen omalle kotisivullesi.

rää tarkkailevan laskurin. Opit käyttämään Internetistä löyty viä ilmaisia verkkotilastoja. Voit rää tarkkailevan laskurin. Opit ja, vaikka oma Internet-palve-<br>käyttämään Internetistä löyty- lujentarjoajasi ei niittä käyttöösi<br>viä ilmaisia verkkotilastoja. Voit tarjoaisikaan. Jos et ole vielä<br>käyttää i

**4.** (6/99) Opit järjestele- mään kotisivullasi olevaa tekstiä siisteiksi luetteloiksi ja taulukoiksi.

9 Nyt voitkin ladata sivun<br>9 palvelimelle. Se käy helpoiten Publish-painikkeella.

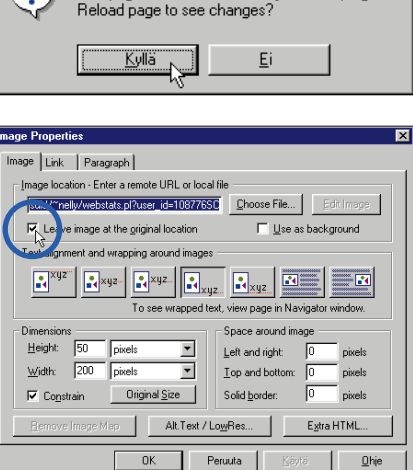

K file:///Untitled - Netscape Composer Eile Edit View Tools Communi わる New Open

#### **2** KOMPUUTTERI KAIKILLE 7/99

1 Siirry osoitteeseen<br>1 www.pagetools.com ja seuraa verkkotilaston linkkiä.

**7.** (9/99) Verkon villeimmät efektit tehdään Javalla. Me teemme animoidun painikkeen.

**1.** (3/99) Perusta kotisivu ja laita sinne tekstiä ja kuvia. Siirrä sivu lopuksi Internetiin.

> 4 Näyttöön avautuva ikkuna<br>4 sisältää koodin, joka sinun on liitettävä kotisivuusi. Tallenna sivu Tiedosto-valikon Tallenna nimellä -komennolla. Tallennusmuodon on oltava HTM-sivu, ja tiedostonimi voi olla vaikka Webtilasto.htm. Nyt voit avata sen jälleen selainohjelmassa ja liittää koodin kotisivullesi.

:<br>Congratulations! Here is some SSD, and the same of the state of the state of the Stage. Only<br>there than one page to be tracked on your site please apply for a new one.<br>nore than one page to be tracked on your site please Note: Without 55I means that your ISP does not operate Server Side Includes. If in doubt choose th

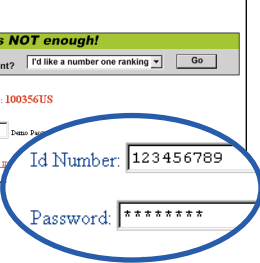

#### **HOST NAME STATS** Host Name Hits Percent of YTD Bar Graph  $0 - 0\%$  $\boxed{0}$  0%  $2 - 100%$  $\overline{0}$  0%  $|0|$  0% Not Available 0 0%

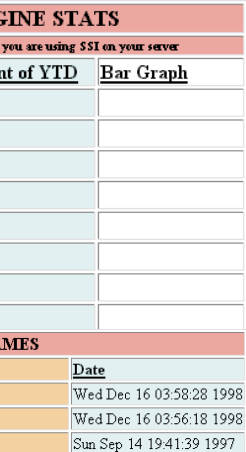

2 Napsauta sivun ala-<br>2 osassa näkyvää Get your Free Code -linkkiä.

Click here for your free CODE!

**Edellisillä tunneilla käsitellyt aiheet:**

Taas on aika käydä koulunpenkille. Tällä kertaa Kotisivukoulussa opetetaan, kuinka teet kotisivullesi vierailijoiden mää-

> $3$  Kirjoittaujälkeen pääset tarkastelemaan tilastoa. Se kertoo kävijöiden lukumäärän ja heidän käyntiaikojaan.

Total Hits Year to Date: 2

SUNDAY (12/13)

MONDAY (12/14)

TUESDAY (12/15)

WEDNESDAY (12/16)

THURSDAY (12/10)

SATURDAY (12/12)

FRIDAY (12/11)

Day

1 Tarkista, että<br>1 olet asettanut ppearan<br>Fonts<br>Colors — Colors<br>→ Navigator<br>→ Mail & Newsg<br>→ Floaming Acc<br>— Them Sele<br>— Publishing<br>→ Offine<br>→ Advanced tekstieditorin (esim. Muistion) HTMLsivujen muokkaustyökaluksi. Valitse Edit-valikosta Preferences ja napsauta Composerin

2 Tallenna tiedosto ja<br>2 valitse Edit-valikosta HTML Source. HTML-tiedosto avautuu Muistioon. Seuraavaksi on haettava laskurikoodin paikka. Jos HTML-koodi vaikuttaa sekavalta, voit lisätä oikealle paikalle vaikka tekstin "LASKURI TÄHÄN", ennen

3 Avaa koodin sisältävät<br>3 sivut Muistiossa tai Composerissa. Valitse kohtaa Without SSI seuraava koodiosuus ja kopioi se näppäinyhdistelmällä Ctrl-C.

right–50 width–200×/a><br>hr>X-a href–"http://www.pagetools.com/webstats/banner.html"><ing<br>RC="http://www.pagetools.com/cgi-bin/suid/~nelly/webstats.pl?user\_id=108776SC&option=BANNE!<br>DSAUE BORDER=0 height–50 width–200×/a> |∖ur⊅wiusµ<br>||<br>&nbsp  $4$  Siirry Muistioon  $\overline{5}$  Sulje Muistio ja kirjaan näppäinyhdis- tolevylle.<br>telmällä Ctrl-V. kirjaan näppäinyhdis-<br>telmällä Ctrl-V. **Reload File** 6 Siirry takaisin<br>6 Composeriin ja This page has been modified by another program.  $\mathcal{D}$ vastaa Kyllä sivun päivittämiseen. 7 Lisätyn koodin<br>7 kohdalla näkyy kaksi kuvaa. Napsauta kuvaa hiiren oikealla painikkeella ja valitse Image/Link Properties. 8 Kerro Composeril-<br>8 le, että kuvia ei Height: 50

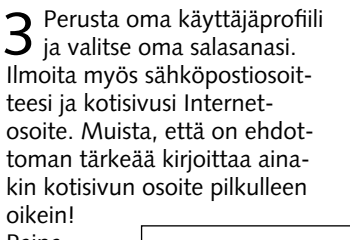

Paina URL  $\sqrt{\text{HTTP}$ ://w tarkistusten jälkeen Register!-painiketta.

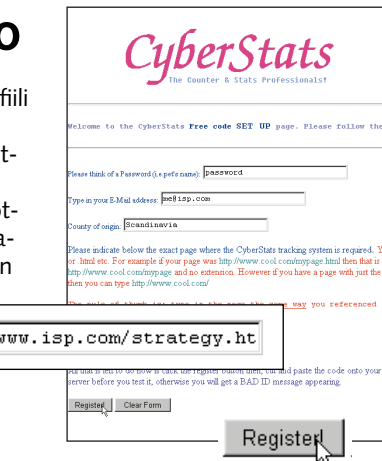

# <del>Le WIDTRE-TWU "XING" SKC="Strategy.cir." Nexgnt=300 width=100XX/td;<br>/table><br>a href="http://www.pagetools.com/cyberstats/admin2.html"><ing<br>Re="http://www.pagetools.com/cg1-bin/suid/"ne11y/webstats.p1?user\_id=108776SC" NOS0</del>

Month

**MARCH** 

**APRIL** 

MAY

**JUNE** 

**TIT.Y** 

**DAILY HITS FOR LAST SEVEN DAYS** 

AUGUST

JANUARY 0 0%

FEBRUARY 0 0%

SEPTEMBER 0 0%

OCTOBER<sub>0</sub> 0%

NOVEMBER<sup>0</sup>

DECEMBER<sub>2</sub>

 $\boxed{0}$  0%

 $0 - 0\%$ 

 $\boxed{0}$  0%

 $0 - 0\%$ 

 $0 - 0\%$ 

 $\boxed{0}$  0%

 $0%$ 

100%

**Hits** 

'n.

 $\overline{a}$ 

'n.

Click here for your free CODE

1 Siirry takaisin<br>1 sille sivulle, josta otit laskurin käyttöön.

#### **Mitä numerot kertovat?**

2 Kirjoittaudu sisään<br>2 PageTools -sivun alaosassa. Kirjoita käyttäjätunnus ja salasana. Käyttäjätunnus, lisätiedot ja muut koodit löytyvät aiemmin tallentamaltasi sivulta.

**MONTHLY STATS** 

Hits Percent of YTD Bar Graph

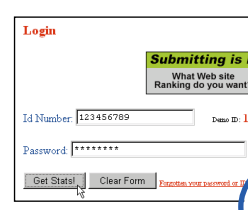

AU

FI

NET

ORG

 $STA$ 

WEBCRAWLER 0

HOTBOT

**INFOSEEK** 

MAGELLAN

LYCOS

YAHOO

pm30-15 image dk Mozilla/4.5 [en] (Win98: D

pm30-15.image.dk Mozilla/4.5 [en] (Win98; I)

a1.staff.net Mozilla/4.01 [en] (Win95; U)

Host Name Browser

**SEARCH ENG** 

Hits Percen

 $n\%$ 

0%

 $0%$ 

.<br>These will only be available i

 $\overline{0}$ 

 $\overline{0}$ 0%

 $\overline{0}$ 0%

 $\vert$ 0

 $\overline{\Omega}$ 0%

 $\boxed{0}$  $0%$ 

'n  $\sqrt{0\%}$ 

**LAST 50 HOST NA** 

COM

Onhan se hienoa saada sivuilleen toimiva tilasto, mutta mistä tilasto kertoo? Pienet selitykset lienevät paikallaan:

#### **Total Hits Year to Date:**

Sivun kävijämäärä koko vuoden ajalta.

#### **Daily og Monthly:**

Viimeisimmän viikon "hitit" eli kävijämäärät ja koko vuoden käyntien kuukausittainen jakautuma.

#### **Host Name:**

Mistä maasta tai miltä palvelimelta vieras tulee? Onko kotisivusi vain kotimainen hitti vai onko se saavuttanut jo kansainvälistä kuuluisuutta? **Search Engine:**

Nämä hakukoneet ovat käyneet sivullasi ja rekisteröineet sen tietokantaansa. **Last 50 Host Names:**

Viidenkymmenen viimeisen vierailijan palveluidentarjoajien nimet. Nimien perusteella näet, mitkä palvelujentarjoajat ja yritykset ovat kiinnostuneita sivuistasi.

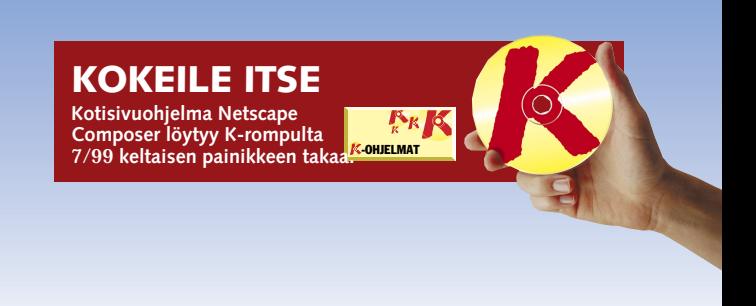

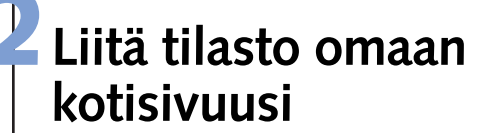

Helpoin tapa liittää tilasto kotisivuun on avata sivun takana piilevä HTML-koo-

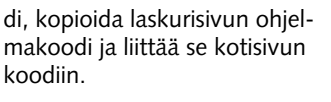

Set general V Automatically s External Editor HTML Source:<br>C:\\v/IN95\NOTEPAD.E  $Choose...$ Images: Choose Font Size Mode  $+2, +3, +4$ xternal Editors HTML Source: C:\WIN95\NOTEPAD.EXE

edessä näkyvää plus-merkkiä. Valitse Windows-kansion tiedosto Notepad.exe. Voit hakea tiedoston myös Choose file -painikkeella.

> tallenneta paikallisesti eikä myöskään palvelujentarjoajan koneelle. Valitse siis lause "Leave image at the original location".

kuin valitset HTML-lähteen. Huomioteksti löytyy helposti Etsi-komennolla.

## **1Ensin ilmainen verkkotilasto**

**Tämä on vain yksi esimerkki kehysten käyttömahdollisuuksista. Voit myös määrittää, voiko käyttäjä muuttaa kehysten kokoja tai onko kehysten välillä rajoja. Aihetta käsitellään monilla Internet-sivuilla, ja yksi hyvä tietosivusto löytyy osoitteesta www.w3.org.**

tä riittää sivulle kuin sivulle. Kehyksiä sisältävän verkkosivun muokkaaminen on tietenkin hieman tavallista sivua vaikeampaa. Jokainen kehys ja sen sisältö toimivat käytännössä omana sivunaan. Netscape Composer ei pysty tekemään kehyksiä suoraan, mutta voit tehdä sivut erikseen ja muokata niitä yksi kerrallaan.

Kehysten luominen ja toimintakuntoon saattaminen vaatii hieman käsipelillä kirjoitettua HTML-koodia. Sinun on myös muokattava sivusi hyperlinkkejä, jotta ne avautuisivat<br>oikeassa kehvksessä. oikeassa kehyksessä.

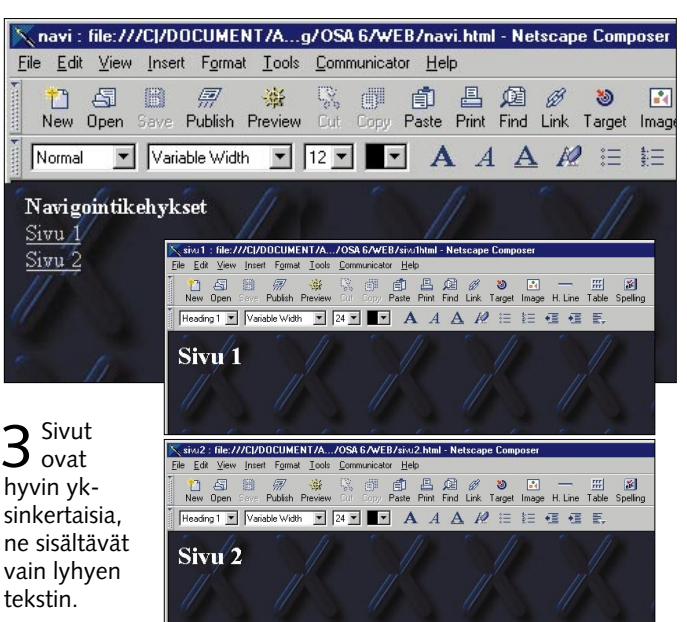

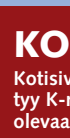

# **Kehykset viimeistelevät kotisivun**

**Kotisivun kehystäminen kannattaa. Sivusta tulee selkeämpi ja näyttöön mahtuu vaikka useampi sivu samalla kertaa.**

> 2 Tallenna tiedosto<br>2 Muistiossa esimerkiksi nimellä frame.html. Tämä tiedosto avataan selainohjelmassa, ja se ohjaa myös muita kehyksiin liittyviä tiedostoja. Jos olet siis tekemässä sivustosi aloitussivua, nimeksi täytyy ehkä antaa home.htm, index.htm tai default.htm.

#### **KOKEILE ITSE**

**Kotisivuohjelma Netscape Composer löytyy K-rompulta 8/99. Napsauta rompulla olevaa keltaista K-ohjelmat -painiketta.** -OHJELMAT

Kehystämättömät verkkosivut alkavat jo käydä harvinaisiksi. Kehys jakaa sivun osat selkeisiin kokonaisuuksiin. Kehysten

avulla sivun navigointipainikkeet pysyvät näkyvissä kaiken aikaa, silloinkin kun sivun muu sisältö vaihtuu. Kehyksiä voi

lisätä sivulle mielensä mukaan, mutta niidenkin suhteen kannattaa pitää järki kädessä. Yleensä kaksi tai kolme kehys-

#### **Perusta kehykset**

Ensin on luotava käytettävät tiedostot, ja tässä esimerkissä teemme kolme tiedostoa. Annamme niille nimet navi.html, sivu1.html ja sivu2.html. Tiedosto navi .html sisältää hyperlinkit kahdelle muulle sivulle.

Sen on tarkoitus olla koko ajan näkyvissä sivun vasemmassa laidassa, kun taas sivut 1 ja 2 vaihtuvat oikeassa laidassa sitä mukaa, kun niiden linkkejä napsautellaan. Navi.html toimii siis "kaukosäätimenä" kahdelle muulle kotisivutiedostolle.

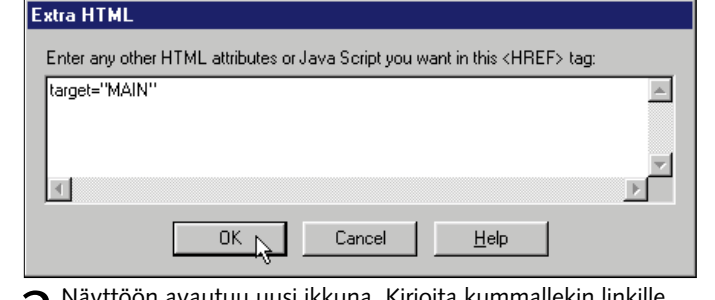

 $\boldsymbol{2}$  Näyttöön avautuu uusi ikkuna. Kirjoita kummallekin linkille<br> $\boldsymbol{2}$  teksti target="MAIN" ja napsauta OK-painiketta.

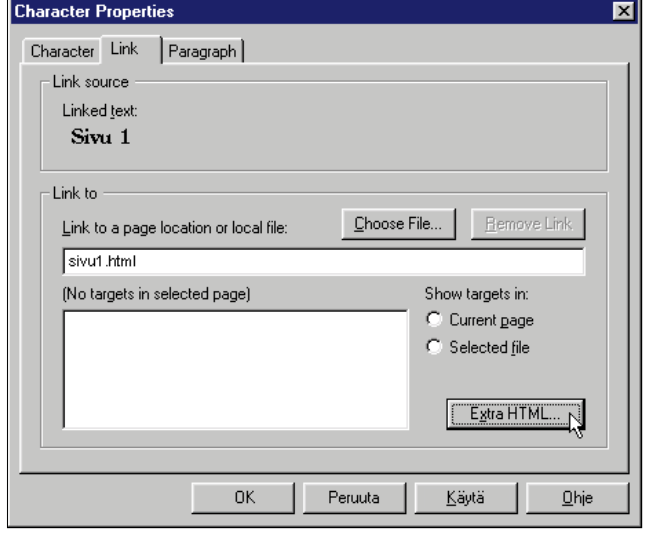

# **Määritä kehykset**

1Luo navi.html ja tee linkit kahdelle muulle sivulle. Koska link-kien on tarkoitus avata sivut kehysten sisään, sinun on kirjoitettava hieman ylimääräistä koodia. Napsauta siis Extra HTML.

Kunhan olet perustanut kehykset ja muokannut hyperlinkit siten, että ne avautuvat tietyn nimisessä kehyksessä, kehykset on vielä saatettava toiminta-

kuntoon. Helpoin tapa on luoda Windowsin Muistioon HTML-tiedosto, jossa määritetään kehykset. Siihen taas tarvitaan koodeja nimeltä <FRAMESET> ja <FRAME>.

1Kirjoita HTML-koodi tarkalleen seuraavasti:

Ensimmäiset viisi koodia (<HTML>, <HEAD>, <TITLE>, </TITLE> ja </HEAD>) merkitsevät HTML-tiedoston alkua. Koodien <TITLE> ja </TITLE> välinen tekstipätkä on sivun otsikko. Koodissa <FRAMESET> määritetään palstojen lukumäärä ja leveys. Tässä tapauksessa palstoja tulee olemaan vain kaksi. Ensimmäisen palstan leveys on 25 % ja toinen palsta täyttää lopun tilan (\*). Jos haluat luoda kolme palstaa, joiden leveydet ovat 20 %, 30 % ja loput, sinun on kirjoitettava seuraava koodi: <FRAMESET COLS="20%, 30%, \*">. Sitten määritetään yksittäiset palstat. Jokainen kehys vaatii oman <FRAME>-koodinsa. NAME antaa nimen yksittäiselle palstalle ja SRC kertoo, mikä HTML-tiedosto avataan ensimmäisenä kehyksen sisään. Muista kirjoittaa kehyksen nimi tarkalleen samalla lailla kuin linkkejä perustaessasi. Suurilla ja pienillä kirjaimilla on tässä tapauksessa suuri ero.

Huomaa, että yksi kehys on nimeltään MAIN (NAME="MAIN"). Samaan nimeen viitattiin edellisen sivun "target="-komennolla.

3 Avaa edellä tekemäsi tie-dosto frame.html tms. selainohjelmassa. Napsauta kokeeksi kahta hyperlinkkiä. Sivun oikean puolen sisällön pitäisi vaihtua, kun napsautat vasemman laidan linkkejä.

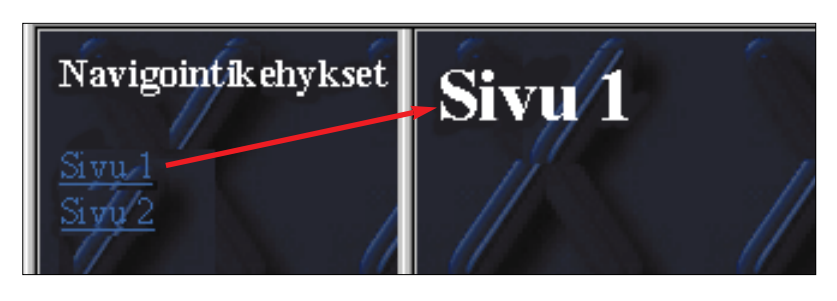

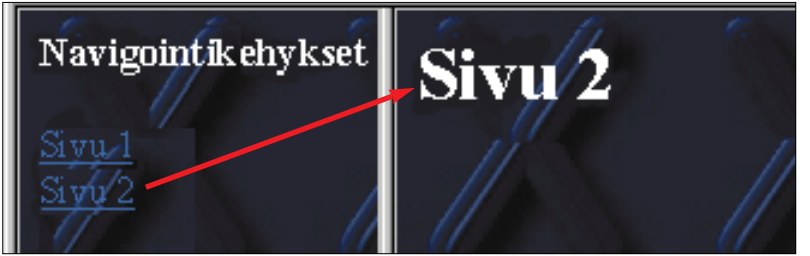

<HTML>

- <HEAD>
- <TITLE>Kehykset</TITLE>

</HEAD>

- <FRAMESET COLS="25%,\*">
- <FRAME NAME="NAVI" ALIGN=top SRC="navi.html">

<FRAME NAME="MAIN" SRC="sivu1.html">

</FRAMESET>

</HTML>

**Kun napsautat linkkiä Sivu 1, oikealle puolelle avautuu tiedosto sivu1.html.**

**Jos taas napsautat linkkiä Sivu 2, näyttöön avautuu tiedosto sivu2.html.**

*1*

Mac- ja Unix-työasemille ja vielä monelle muullekin.

Kotisivujen yhteydessä tehdään pieniä JAVA-ohjelmia, joita kutsutaan nimellä "applets".

tyy tietenkin K-rompulta, on tehty juuri JAVA-pohjaisten painikkeiden valmistamiseen. RiadaButtonilla voit tehdä sekä teksti- että kuvakoristeisia painikkeita. Painikkeet reagoivat napsautukseen ja jopa hiiren osoittimen pitämiseen painikkeen päällä. Painike saattaa esimerkiksi muuttaa väriä, soittaa äänen tai jopa muuttaa muotoaan ja ulkonäköään. □

Niitä ymmärtävät useimmat selainohjelmat, myös esimerkiksi Microsoft Internet Explorer ja Netscape Navigator. **RiadaButton** RiadaButton-ohjelma, joka löy-

**2.** (4/99) Internetin ko- **3.** (5/99) Opit tekemään **4.** (6/99) Taulukot ja<br>tisivut liittyvät toisiinsa animoidun kuvan ja luettelot selkeyttäväi luettelot selkeyttävät asioiden esittämistä, myös kotisivuilla.

KOMPUUTTERI KAIKILLE 9/99 **21**

# *Kotisivukoulu, osa 7*

# **Tee kotisivullesi painikkeita**

**Jos olet kyllästynyt pelkkiin tekstilinkkeihin, JAVA tuo sivuillesi elämää. Sinun ei tarvitse ohjelmoida – napsauttelu riittää.**

> kieli. Selitys kuulostaa vaikeal ta, mutta kielen paras ominai suus on se, että sillä ei tarvitse osata ohjelmoida ainuttakaan riviä. Sinun tarvitsee vain mää rätä painikkeiden ulkonäkö. Ohjelma hoitaa varsinaisen oh jelmointityön täysin itsenäisesti ja kirjoittaa tarvittavat koodiri-<br>vit automaattisesti. kieli. Selitys kuulostaa vaikeal- JAVA sopii hyvin Internetiin,<br>ta, mutta kielen paras ominai- koska sille ei muista ohjelmoin-<br>suus on se, että sillä ei tarvitse tikielistä poiketen ole merkitys-<br>osata ohjelmoida ainuttak

**5.** (7/99) Tee kotisivullesi laskuri, joka kertoo sivuun tutustuneiden vierailijoiden määrän.

**1.** (3/99) Perusta kotisivu ja laita sinne tekstiä ja kuvia. Siirrä sivu lopuksi Internetiin.

tisivut liittyvät toisiinsa hyperlinkkien avulla. Opi linkittämään.

siirtämään sen omalle kotisivullesi.

**6.** <sub>(8/99)</sub> Kehysten<br>(frames) avulla teet kotisivuistasi entistäkin selkeämpiä.

**Edellisillä tunneilla käsitellyt aiheet:**

#### **KOKEILE ITSE**

**Painikeohjelma RiadaButton majailee K-rompun 9/99 keltaisen painikkeen alla. Samasta paikasta löydät myös Netscape Composer -kotisivuohjelman.**

4 Seuraavaksi määrätään painik-<br>4 keeseen tuleva teksti. Se voi olla erilainen painikkeen eri tiloissa, mutta tyydymme esimerkissä yhteen. Napsauta Up-tekstin viereistä plussaa. Valitse Text ja kirjoita painiketeksti. Tee samoin kohdissa Over ja Down.

**Jos Kompuutterin kotisivukoulun aiemmat osat menivät sivu suun, voit tutustua niiden sähköisiin versioihin napsauttamalla K-rompun Oppaat-painiketta.**

5 Painike on nyt valmis, joten tar-<br>5 kasta tulos Preview-painikkeella. Testaa painikkeen toiminta napsauttamalla sitä hiirellä.

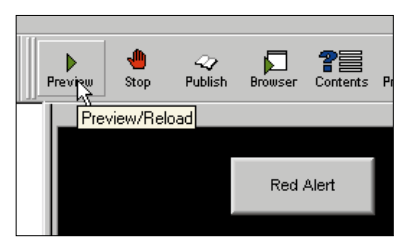

-OHJELMAT

OPPAAT

3 Sitten painikkeelle an-<br>3 netaan nimi. Se ei ole välttämätön, mutta selvittää tilannetta, jos painikkeita on enemmän kuin yksi. Napsauta Button 1 -kenttää ja kirjoita nimi Name-kenttään.

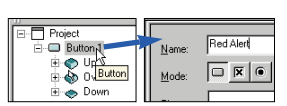

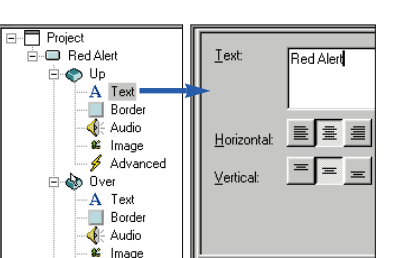

Linkkeinä toimivia painikkeita näkyy jo lähes kaikilla kotisivuilla. Painikkeet houkuttelevat satunnaista napsauttelijaa huomattavasti tehokkaammin kuin sininen alleviivattu teksti.

> 2 Aluksi sinun on pää-<br>2 tettävä painikkeiden koko ja niiden sijainti suhteessa toisiinsa. Huolehdi siitä, että Project <mark>11</mark> on valittuna luettelossa, ja valitse layout. Tässä esimerkissä painikkeet sijoitetaan päällekkäin, joten valitse Vertical **2** Painikkeiden leveydeksi määrätään 100 pistettä ja korkeudeksi 40 pistettä. Painikkeiden väliseksi etäisyydeksi (Spacing) määrätään 5 pistettä.

Painikkeet toteutetaan yleensä JAVAlla, joka on eräs Internet-ympäristöön soveltuva oliosuuntautunut ohjelmointi-

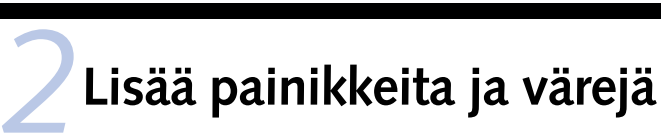

7 Jos nyt napsautat painikkeita<br>7 kokeeksi, saat todennäköisesti virheilmoituksen, koska ohjelma ei löydä linkin osoittamia tiedostoja. Ongelma ratkeaa hetkisen kuluttua.

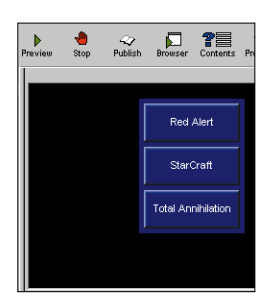

3 Tee samoin kohdissa Over ja Down,<br>3 mutta valitse Overille toinen painikeväri ja Downille toinen tekstiväri. Nyt teksti vaihtaa väriä, kun painike painetaan alas. Painike myös vilkkuu, kun hiiri kulkee sen ylitse. Tarkista lopputulos Preview-painikkeella. Touhun pitäisi näyttää suurin piirtein samalta kuin oikealla.

 $\sum_{\text{New}}$ 

 $URL$ </u> [argel

4 Kun hienot painikkeet on kerran tehty, niille pitäisi keksiä<br>4 myös käyttöä. Painike viittaa html-sivulle, joka avautuu painiketta napsautettaessa samoin kuin tavallisesta tekstilinkistäkin. Napsauta painikkeen nimeä ja valitse alanurkan Link-välilehti **5** . Kirjoita avattavan sivun nimi URL-kenttään 6. Mikäli painikkeella on tarkoitus siirtyä sivun määrättyyn kirjanmerkkiin, voit kirjoittaa merkin nimen Target-kenttään **17**. Voit myös lisätä selainohjelman tilarivillä näytettävän viestin Status-kenttään . **<sup>8</sup>**

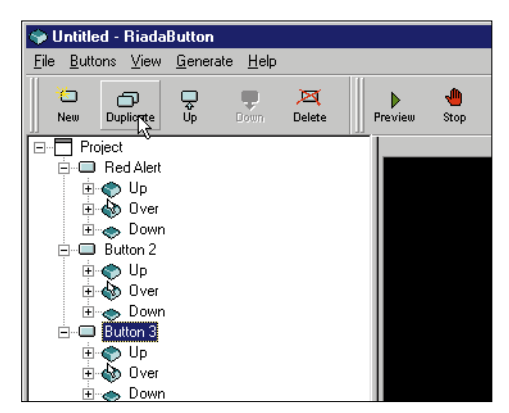

Ensin on luotava uusi painike. Painike voi olla kolmessa vaiheessa tai tilassa: Se voi olla ylhäällä, hiiri voi olla painikkeen päällä tai painike voi olla painettuna. Voit määrätä itse painikkeen ulkonäön eri tilanteissa.

5 Ensimmäinen valmis, ja kahden muun tekeminen on helppoa. Napsauta Duplicate-painiketta kahdesti. Ohjelma tekee kaksi painiketta, joissa on sama teksti ja värit. Vaihda painikkeisiin sopivat linkit ja nimet.

6 Kun olet muuttanut uusien painik-<br>6 keiden nimet, tekstit ja linkit, napsauta Preview-painiketta. Silloin voit ihailla kaikkia kolmea painiketta.

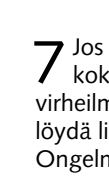

Red Alert

Red Alert

# **Luo uusi painike**

Painike toimii mutta on hieman tylsän näköinen. Se kaipaa ilmiselvästi hieman potkua ja lisäväriä.

1Aloita valitsemalla taustaväri. Sen olisi hyvä olla lähellä varsinaisen kotisivun taustaväriä. Napsauta Project- ja Color-tekstejä ja valitse väri . Tarkista väriyhdistelmän **3** toimivuus napsauttamalla Preview-painiketta.

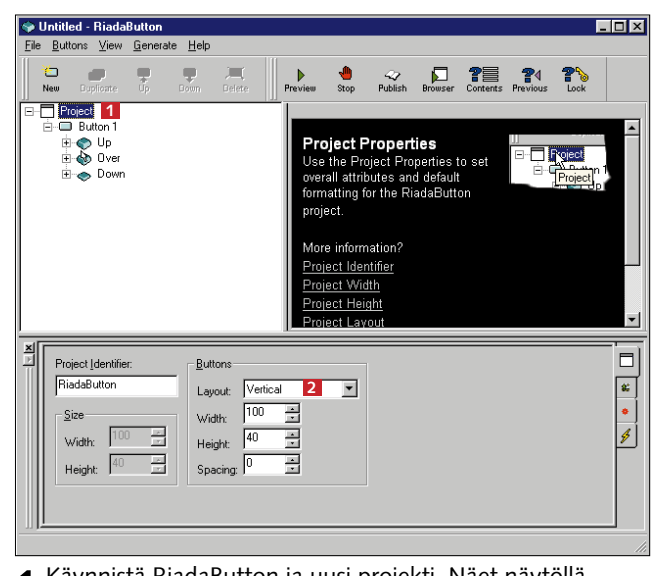

1Käynnistä RiadaButton ja uusi projekti. Näet näytöllä painikkeen kolme mahdollista tilaa.

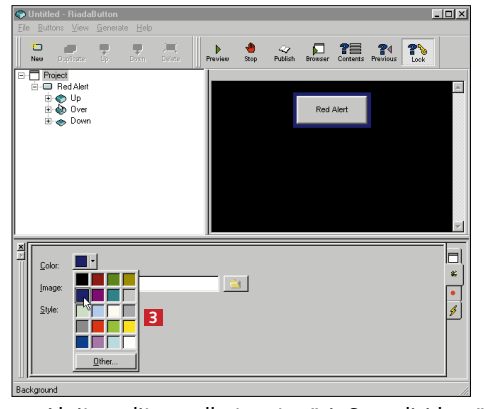

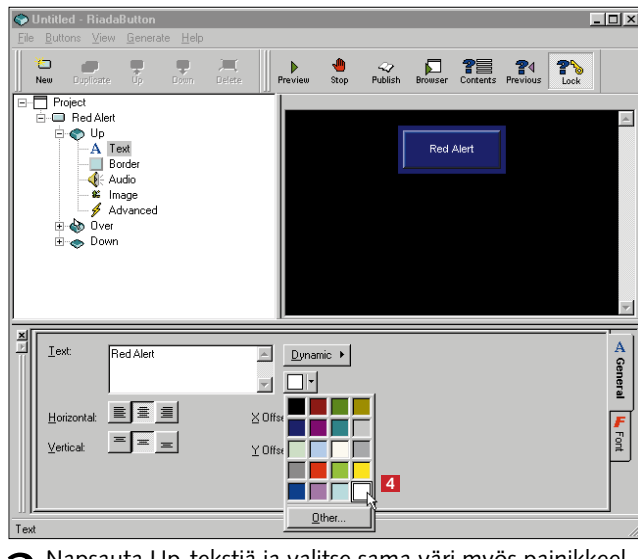

2 Napsauta Up-tekstiä ja valitse sama väri myös painikkeel-<br>2 le. Napsauta sitten Upin alla olevaa Text-riviä ja valitse tekstille uusi väri <sup>4</sup>. Me valitsimme valkoisen painiketekstin.

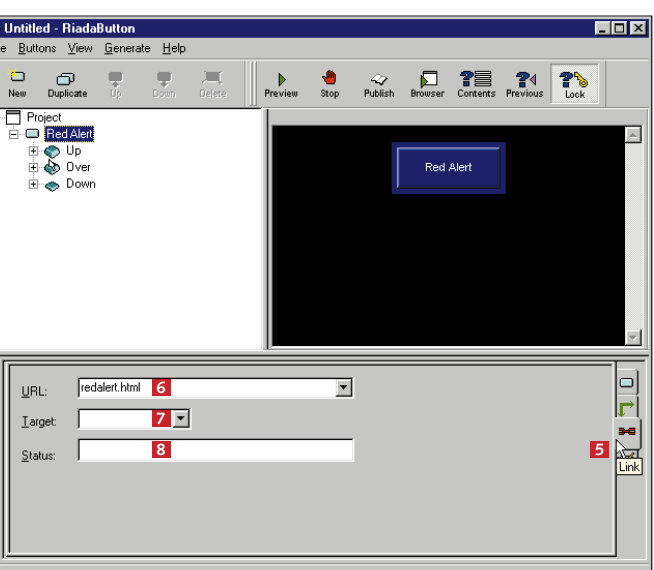

# **Kokoa projekti**

 $4<sub>on val</sub>$ mis. Ohita seuraavat ikkunat Donepainikkeilla.

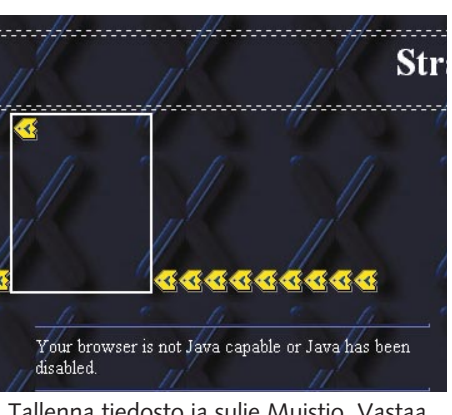

Ennen kuin voit käyttää painikkeita kotisivullasi, projekti on kursittava kasaan. RiadaButton luo joukon tiedostoja, jotka ladataan kotisivulle yhdessä html-tiedostojen kanssa.

2 Napsauta Copy-painiketta. Ohjelma tallentaa<br>2 tarvittavan html-koodin muistiinsa, josta voit lisätä sen myöhemmin Netscape Composeriin. Ohita mainosvaroitus OK-painikkeella. Ohjelma sijoittaa oman mainoksensa painikkeen yhteyteen. Mainoksesta pääsee kuitenkin eroon, jos on halukas maksamaan ohjelman käytöstä.

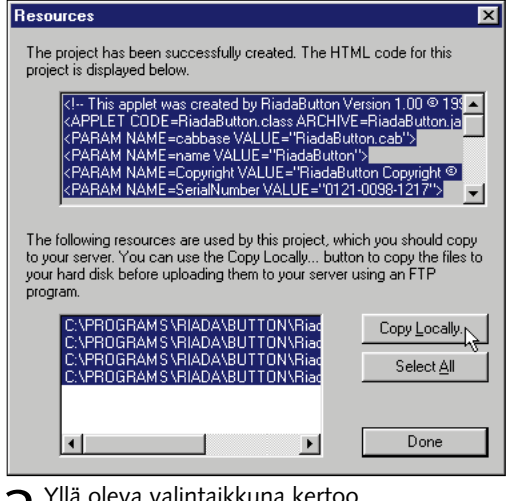

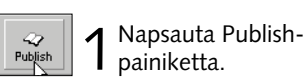

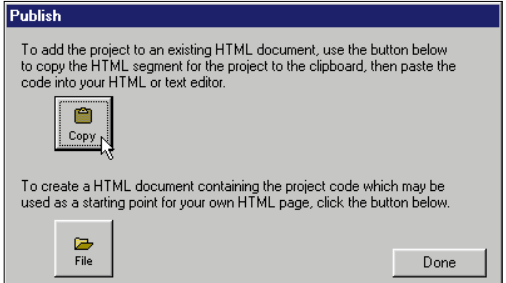

 $\mathbf 3$  mitä tiedostoja käytetään. Valitse Copy Locally ja valitse kotisivusi sijaintikansio kiintolevyltä. Tarvittavat tiedostot sijaitsevat silloin yhdessä paikassa ja ne on helpompi kopioida Internet-palveluntarjoajan koneelle.

*Tässä artikkelissa käsiteltiin vain paria JAVAn ominaisuutta. Ohjelma taitaa paljon muutakin, esimerkiksi läpinäkyvät painikkeet, kuvataustaiset painikkeet ja paljon muuta. Kokeile eri toimintoja rohkeasti käytännössä! Hauskoja hetkiä oman kotisivusi parissa.* **Sivusi vanhalla käytä ääntä painikkeen ylä- tai kuuluistoihin.** Sivusi sijaintikansio kiintolevyltä. mis. Ohita<br>
ala-asennoissa. Jos painikkee esimerkiksi soittaa valla yhden mie-<br> **äänen aina painikkeet, kuvataustaiset p** 

# **Liitä painike kotisivuusi** Painikkeita ei valitettavasti voi liittää kotisi-

Java-painikkeita <sup>k</sup>Valitse linkki va

vuun suoraan Netscape Composerissa. Avaa Muistiossa se sivu, jolle haluat lisätä painikkeet, ja liitä siihen RiadaButtonin aiemmin luoma html-koodiosuus.

# **JAVAn jatko-oppimäärä**

#### **Kutsu kotisivullesi vieraita**

6 Tallenna sivu Composerissa ja kokeile sitä<br>6 Preview-painikkeella. Nyt voit katsella ja kokeilla valmista kotisivua sellaisena miltä se näyttää Netscape Navigatorissa.

 $2$  Kirjoita lyhyt<br>teksti painikkeiden kohdalle. Oikea paikka löytyy silloin helpommin lähdekoodia tutkaillessa.

Jos olet pysynyt matkassa Kotisivukoulun seitsemällä oppitunnilla, olet saanut todennäköisesti melko tyylikkään kotisivusi verkkoon asti. Olisi harmi, jos sitä ei pääsisi kukaan näkemään. Sama tilanne kohtaa, jos hankit puhelimen mutta et kerro numeroasi kenellekään. Puhelimesi soi silloin vain, jos joku soittaa väärään numeroon.

3 Tallenna sivu<br>3 kiintolevylle. Avaa Muistio ja sen jälkeen kotisivu uudelleen.

reau<br>idy text="#FFFFFF" bgcolor="#000066" link="#CCCCCC" vlink="#3366FF" alink="#F<br>:kqround="blueX.JPG"> hbsp;<br>Fable WintH-"1002" > \*><br>1. CAI SPAN="3"> VALIGN=TOP> lava-painikkeit knbsp;</td> itse link )r> <br>)r>&nbsp;<br>/body><br>/html>

4 Etsi äsken kirjoittamasi huomioteksti ja<br>valitse se. Lisää ohjelmakoodi tekstin paikalle näppäinyhdistelmällä Ctrl+V.

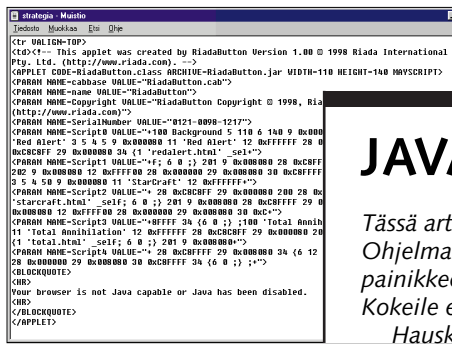

 $5$ Tallenna tiedosto ja sulje Muistio. Vastaa Kyllä, kun ohjelma ehdottaa sivun avaamista Composerissa. Sivu näyttää kummalliselta, mutta älä missään nimessä muuta tai

poista keltaisia symboleita. Selainohjelma osaa kyllä esittää painikkeet oikein. Red Alert StarCraft Total Annihilati

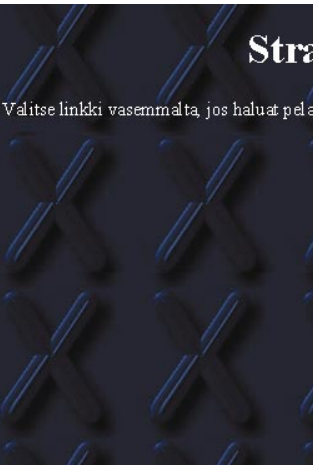

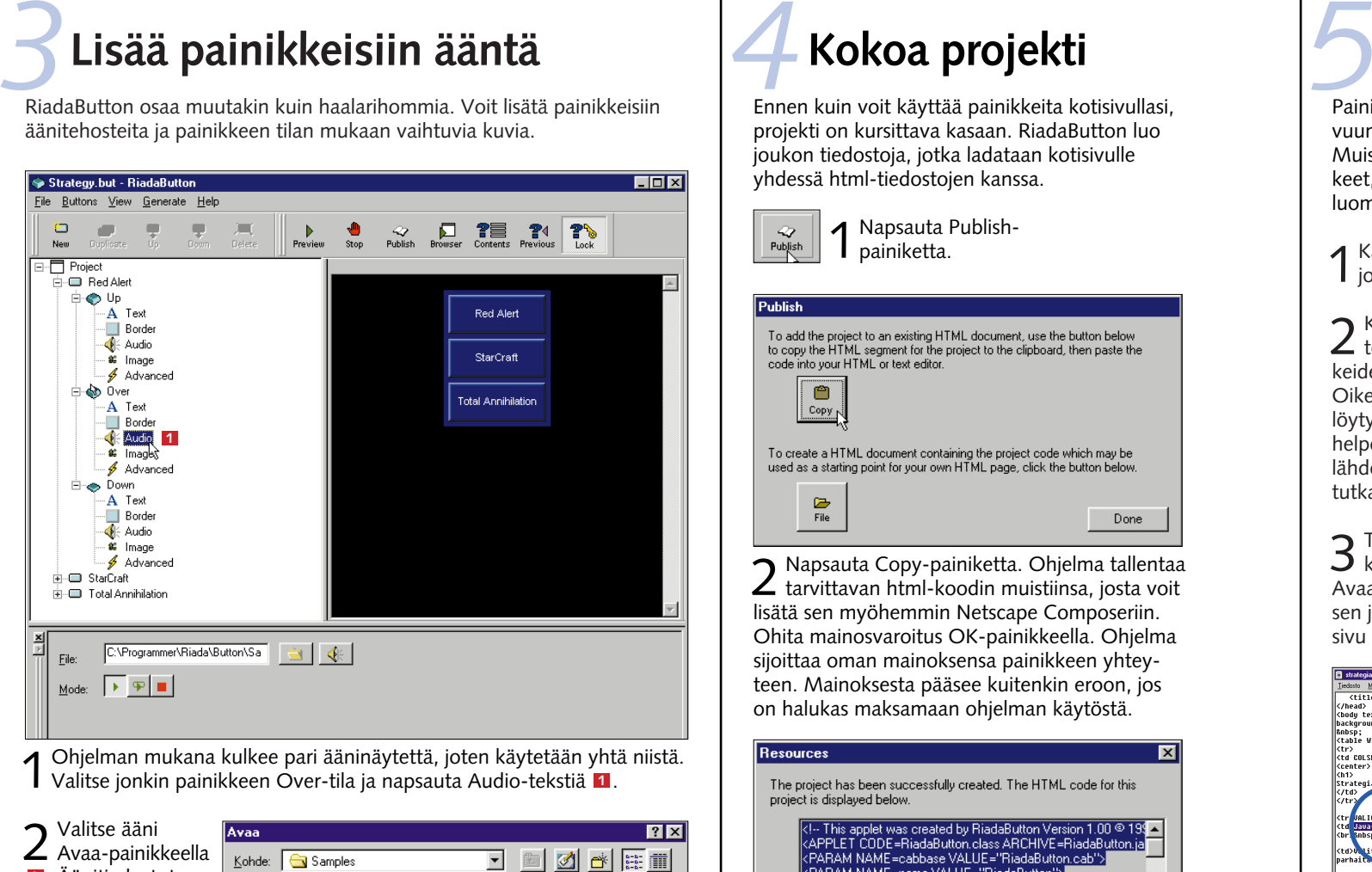

Jos haluat sivullesi vieraita, sinut on annettava muille käyttäjille mahdollisuus löytää ne. Liitä siis sivusi Internetsivujen luetteloihin ja kerro Internetin hakukoneille sivujesi olemassaolosta.

Suomessa voit ilmoittaa sivusi esimerkiksi Ihmemaan hakuun osoitteessa www.fi.

3 Napsauta Pre-<br>3 view-painiketta. Nyt ääni soitetaan, kun pidät hiiren osoitinta painikkeen päällä.

Jos luulet sivujesi saavan osakseen kansainvälistäkin mielenkiintoa, kannattaa ilmoittaa sivuista vaikka osoitteisiin www.altavista.digital. com, www.yahoo.com, www.lycos.com, www.hotbot.com, www.webcrawler.com ja www.excite.com.

Etsi sivuilta osoitteen lisäämiseen viittaavia kohtia (Add URL tai vastaavaa). Voit tietenkin myös vihjata asiasta ystävillesi ja tuttavillesi ja pyytää heitä lisäämään vielä yhden mielenkiintoisen linkin koti-

1Käynnistä Composer ja avaa se sivu, johon haluat lisätä painikkeet.

. Äänitiedostot **2** löytyvät Sampleskansiosta ohjelman asennuskansiosta (yleensä: C:\ Ohjelmat\Riada\ Button\Samples). Voit valita äänen käyttötavan kohdasta Mode. Ensimmäinen painike soittaa

äänen yhteen kertaan, toinen painike taas toistaa ääntä vaikka loputtomiin ja kolmas lopettaa äänitiedoston soittamisen.

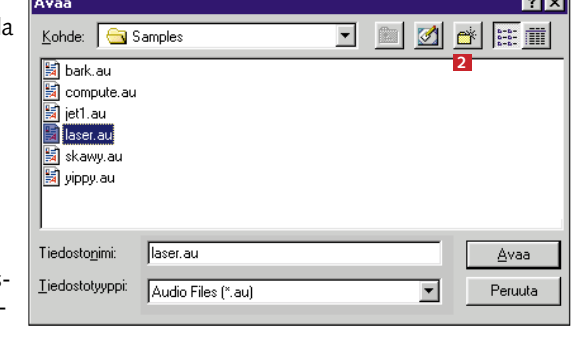